【FD 報告】

# 期末試験での Google フォームの活用方法

結城 邦博

# Ⅰ はじめに

2020 年度は、新型コロナウィルス感染症 (COVID-19)の感染拡大を受けて、LEC 会計 大学院においても、ZOOM によるオンライン授 業を導入した。急な対応を迫られる中で、IT に精通した教員がインターネットを活用した 遠隔授業を可能にする仕組みを理解し、他教 員に対して教育を施し、そして、それに対す る事務局スタッフの柔軟でかつ迅速なサポー トがなされたからこそ、手探りながらも、前 期 15 回を何とか終了することができたと考 えている。

筆者は、前期「英文会計」および「管理会 計論 I」を担当している。「英文会計」では、 主に「BATIC (国際会計検定)®」Subject 1 (英 文簿記)の公式テキスト・公式問題集を題材 にしており、テキスト部分を筆者が解説し、 公式問題集の英文による問題を、履修者が読 み、回答し、適宜、筆者が説明を加えるとい う形式を取っている。「管理会計論 I」につい ては、「業績管理会計」と「財務諸表分析」を 学修範囲としており、授業の中では、計算問 題等も扱っている。

昨年度まで、これらの授業は期末試験を実 施することによって、成績評価を行ってきた。 今期は、履修者を教室に集めて試験を実施す ることは不可能であったが、レポートによる 成績評価がそぐわない科目であることから、

筆者はオンラインでの試験が実施可能なツー ルの検討を始めた。

本会計大学院は、履修者への資料配布等の 目的のため、Google Classroom を利用してい る。他大学で、出席確認や小テスト等のため に、Google Classroom と親和性の高い Google フォームというツールを活用していることを 知り、Google フームを使って、試験を実施す ることとした。

「英文会計」は履修者が 10 名未満と小規模 であったものの、「管理会計論 I」は必修科目 であり、履修者数も 60 名を超えていることか ら、IT 全般に対する習熟度については、かな りバラツキがあることが予想された。従って、 まずは練習のために、履修者全員を対象とし て、期限を定めたアンケートを実施した。ア ンケートで問題がなかったことを確認し、「管 理会計論 I」については中間試験と期末試験、 「英文会計」については期末試験のみを実施 した。

例年、筆者の担当科目の試験を教室で実施 する場合には、持ち込み不可 ........ を条件にしてい たが、今期は、本会計大学院の方針のもと、 遠隔で期末試験を実施する場合には、本人確 認のために、ZOOM を使い、PC 等のカメラ機能 をオンにした状態で顔を確認するということ を行った。しかし、手元で何を参照している かまでは確認することは困難であることから、 筆者が実施した遠隔での試験では、持ち込み  $\frac{1}{2}$ .....

可 . とした。例年は、持ち込み不可 ...... の条件のも と、授業で解説した内容に沿った問題を多く 出題していたが、今期は、持ち込み可 ..... である ことから、例年より、難易度を少し高めにす る、あるいは、論述問題を増やす等して成績 評価に影響を及ぼさないように配慮した。

# Ⅱ Google フォームでの試験実施方 法について

今期、筆者の担当科目において、Google フ ォームでの試験を実施した。その取り組みに ついてここで具体的に紹介したい。筆者は、 初めて Google フォームを活用したこともあ り、あくまで、利用方法のひとつと認識して いただければ幸いである。

1. Google フォームの準備

まず、Google ドライブにアクセスする。

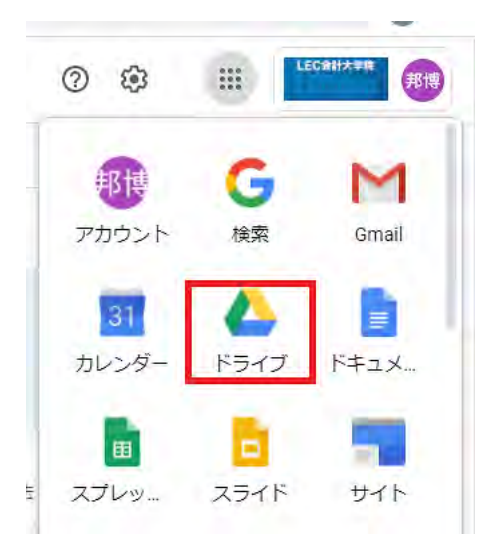

Google ドライブの「新規」ボタンをクリッ クし、「Google フォーム」を立ち上げる。

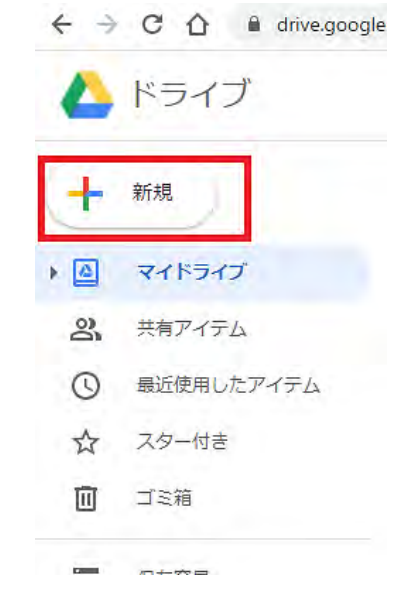

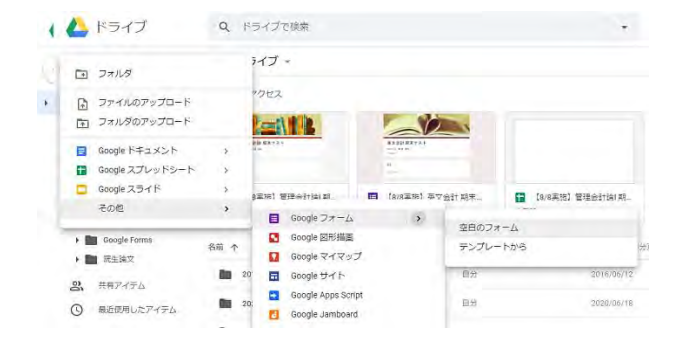

「空白のフォーム」を立ち上げると、以下 のような画像が表示される。

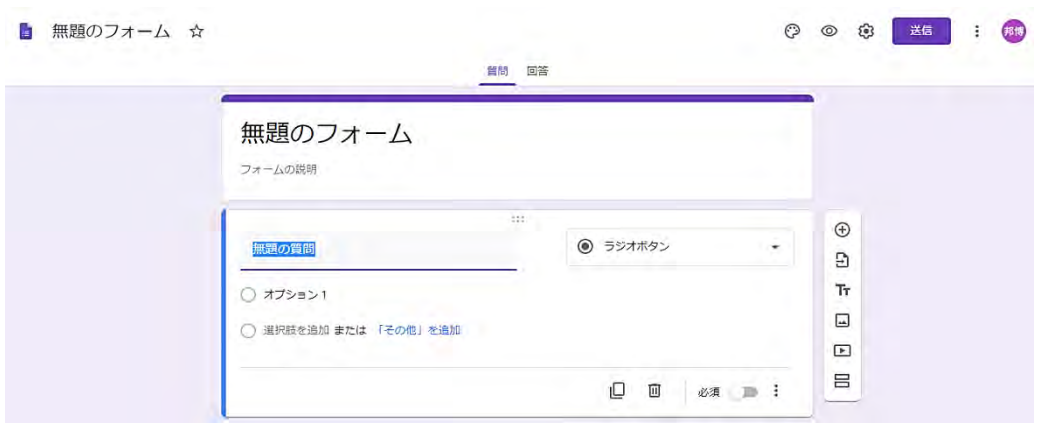

「無題のフォーム」の部分に、タイトルを入力する。Google のアプリであるので、自動保存 される。また、左上のフォーム名も連動して変更される。

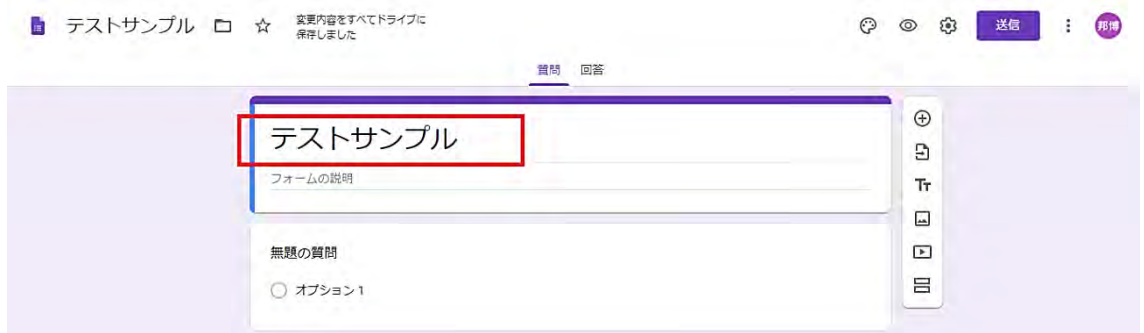

試験を作成する前に、「設定」を入力する。

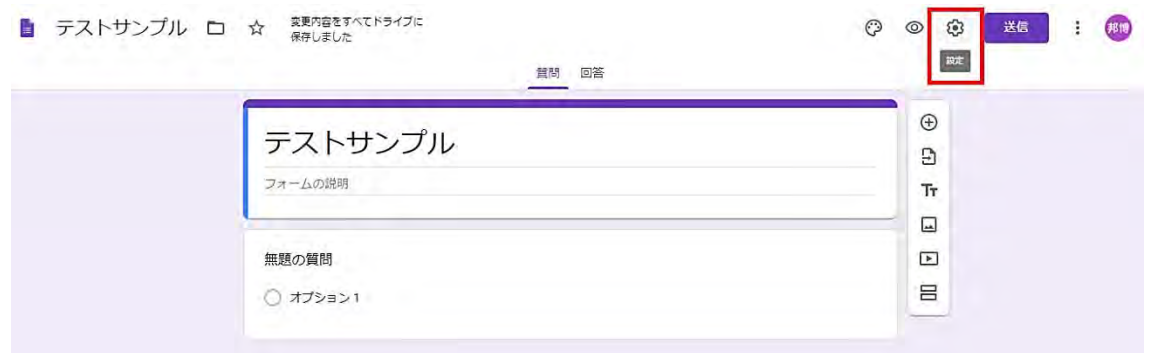

「設定」「全般」

- ・「メールアドレスを収集する」: ✓を入れることで、入力者に「メールアドレス」の入力 を義務付けるもの。
- ・「LEC 会計大学院と信頼できる組織のユーザーに限定する」: ✓を入れることで、入力を LEC 会計大学院のアカウントに限定する。
- ・「回答を 1 回に制限する」: ✓を入れることで、試験を複数回、解答できないようにする。

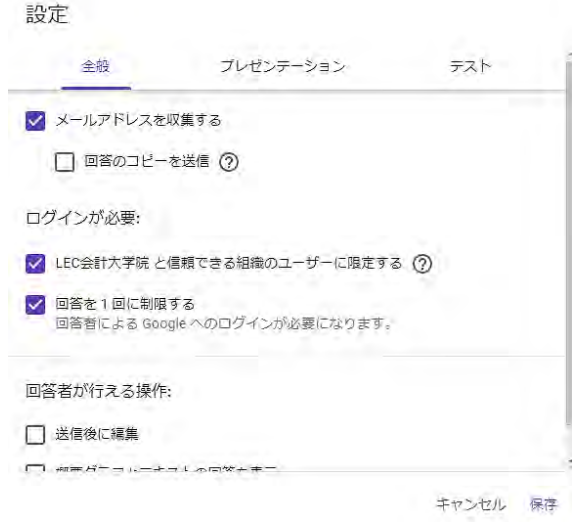

「設定」「プレゼンテーション」

・「進行状況バーの表示」「質問の順序をシャッフルする: 不要であるので、✓を入れない。

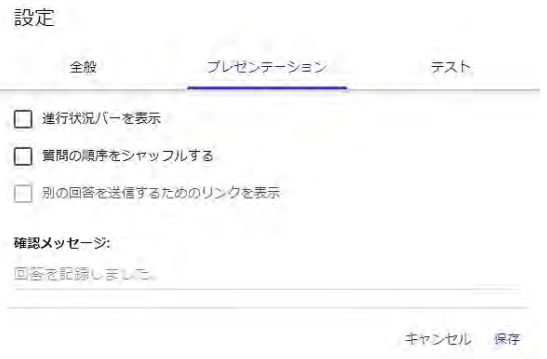

「設定」「テスト」

- ・「テストにする」: 「テストにする」に✓を入れておくことで、問題欄に、事前に入力して おいた正解に対して、解答が正解であれば、問題ごとに得点を付与することが可能になる。
- ・成績の表示:
	- ・「送信直後」: 「送信直後」に✓を入れておくと、試験実施後に、自動採点して、点数を 直ちに入力者に知らせることが可能になる。期末試験等は成績評価を別途、行うので、 「送信直後」に√は入れない。
	- ・「確認後に手動で表示する」: 期末試験等は試験実施後に教員が採点し、総合的な成績評 価を事務局から履修者に通知するため、常にここに✓を入れる。

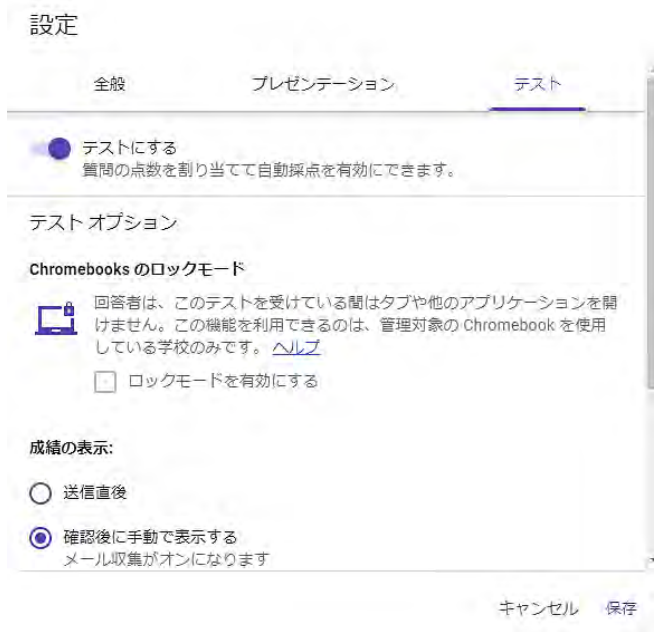

2. Google フォームでの試験の作成

まず、必須項目の設定を説明し、その後、様々なパターンの問題作成方法について解説する。

### ① 必須項目の設定(学籍番号・氏名)

設問形式の初期値である「ラジオボタン」が表示されている。

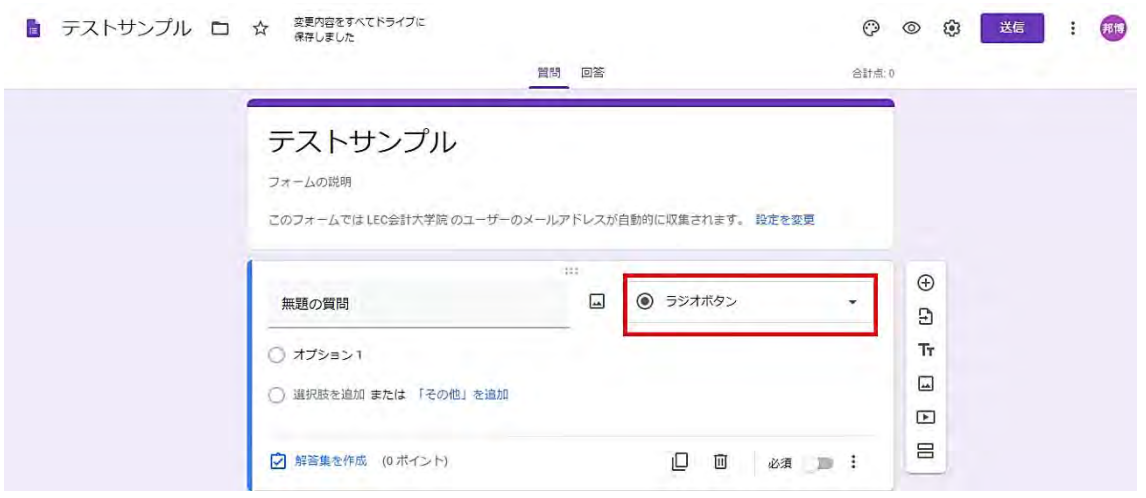

問題を設定するうえで、いくつかのパターンがある。ここでは、「学籍番号」を入力するため、 設問形式は「記述式」を選択する。他パターンについては、後述する。

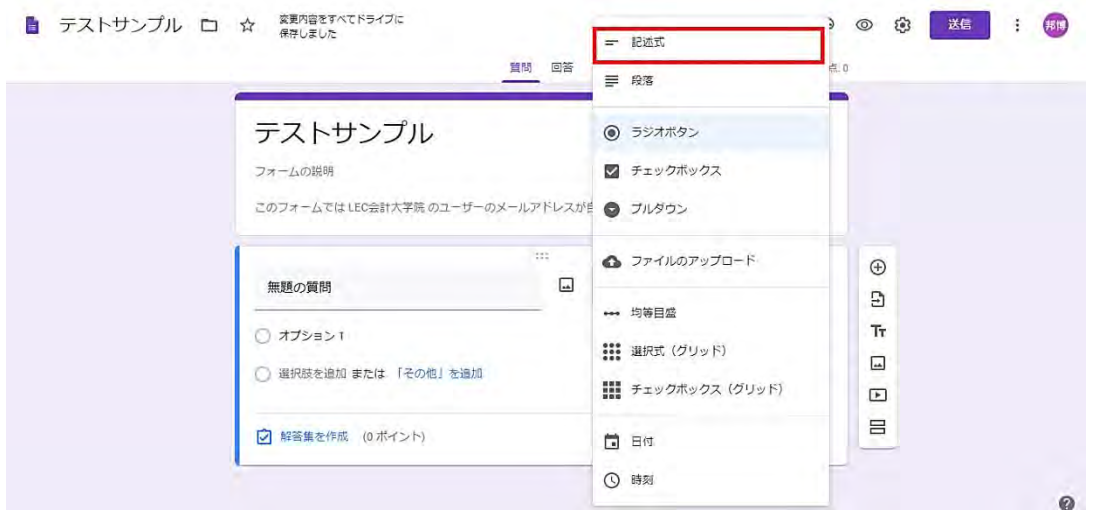

「記述式」を選択すると、解答欄は、全角で 15 文字程度のものが入力可能となる。「記述式」 は改行ができないため、論述式の問題の場合は、「段落」を選択する。「段落」については後述 する。

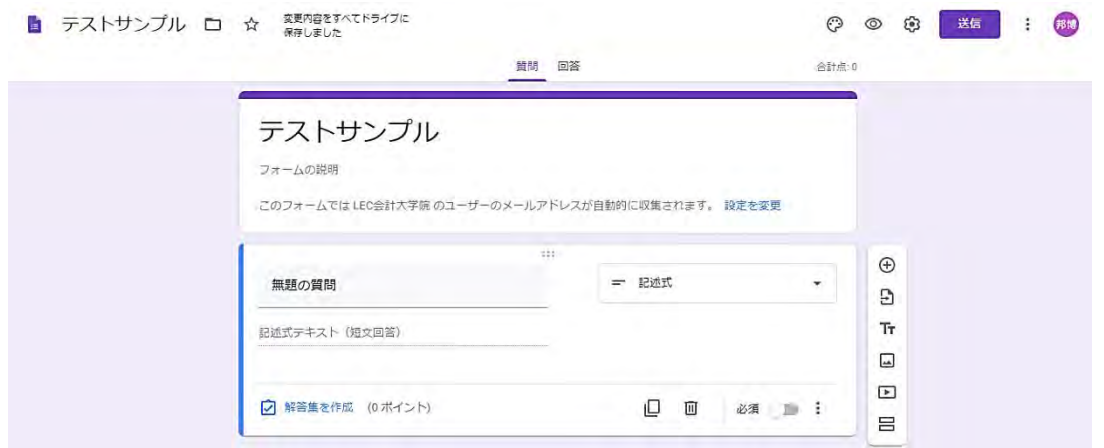

「学籍番号」と入力し、必須項目であるので、必須ボタンをオンにする。

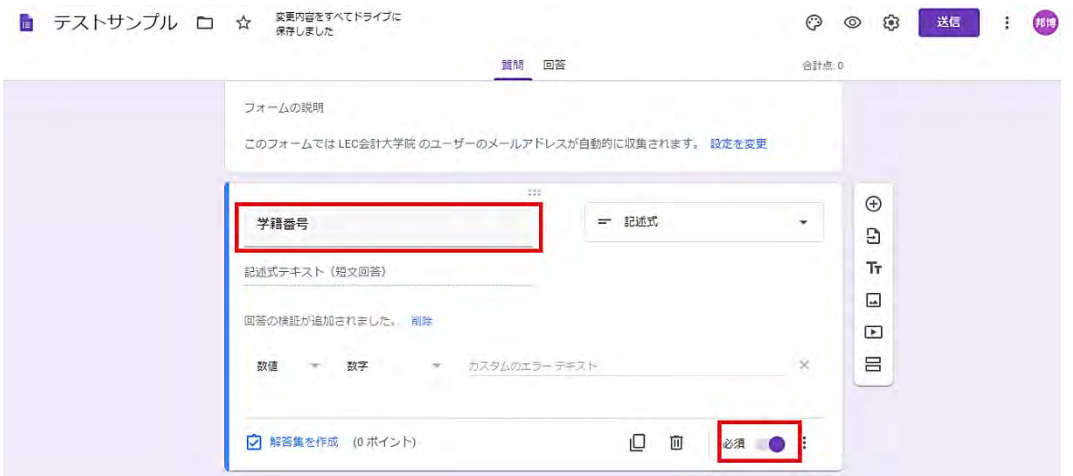

期末試験での Google フォームの活用方法

Google フォームは、「学籍番号」の番号という単語に対し、自動的に反応して、この問題の 解答を数字と想定する。赤枠欄に、「回答の検証が追加されました。」として、「数値」「次より 大きい」が表示されている。本会計大学院の「学籍番号」は、アルファベットと数字から構成 されるため、ここでは、「回答の検証」を削除する。

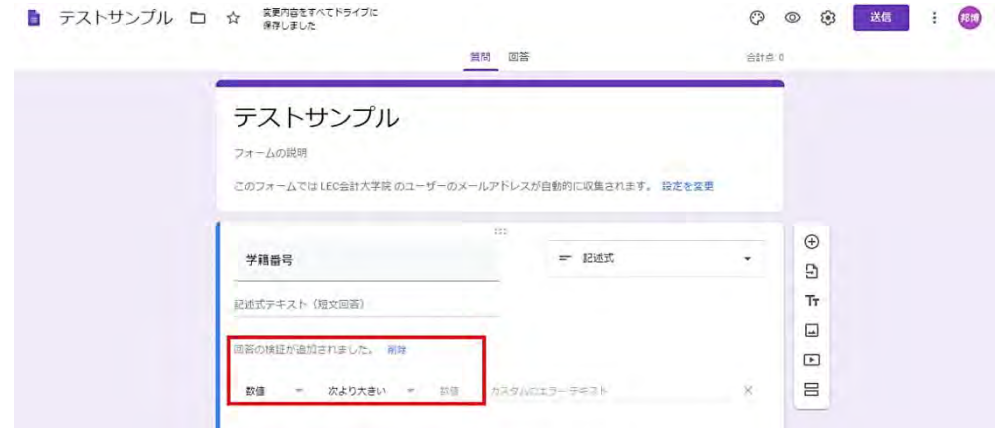

「回答の検証」を削除したものが下の画像である。

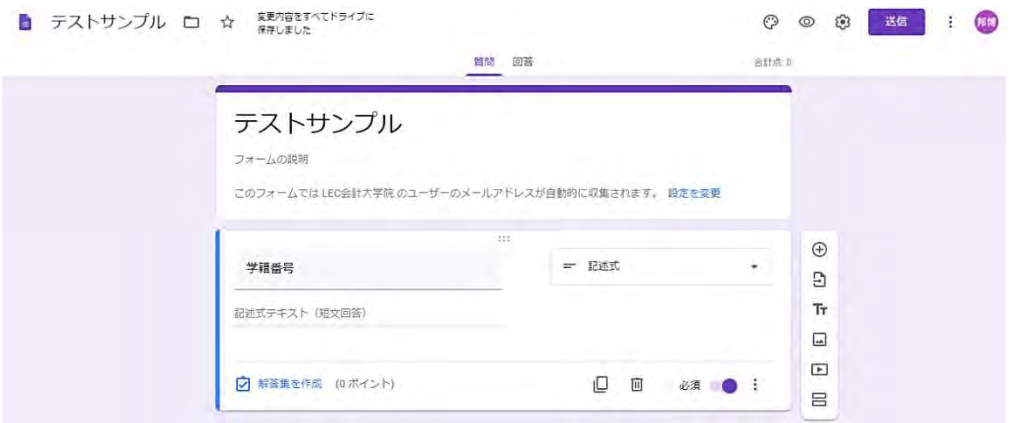

「氏名」も必須項目として、「学籍番号」と同様のプロセスで追加する。 +ボタンをクリックし、質問を追加する。

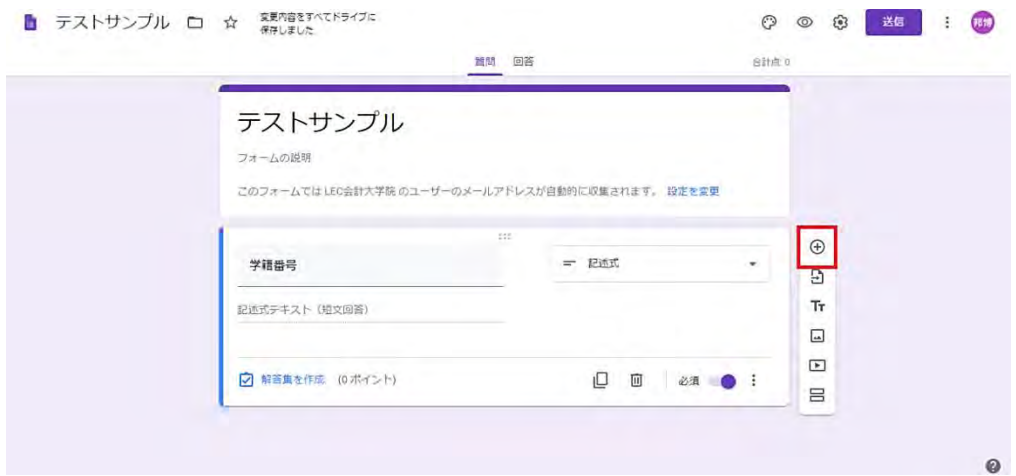

新しい質問が「学籍番号」の質問の下に追加される。

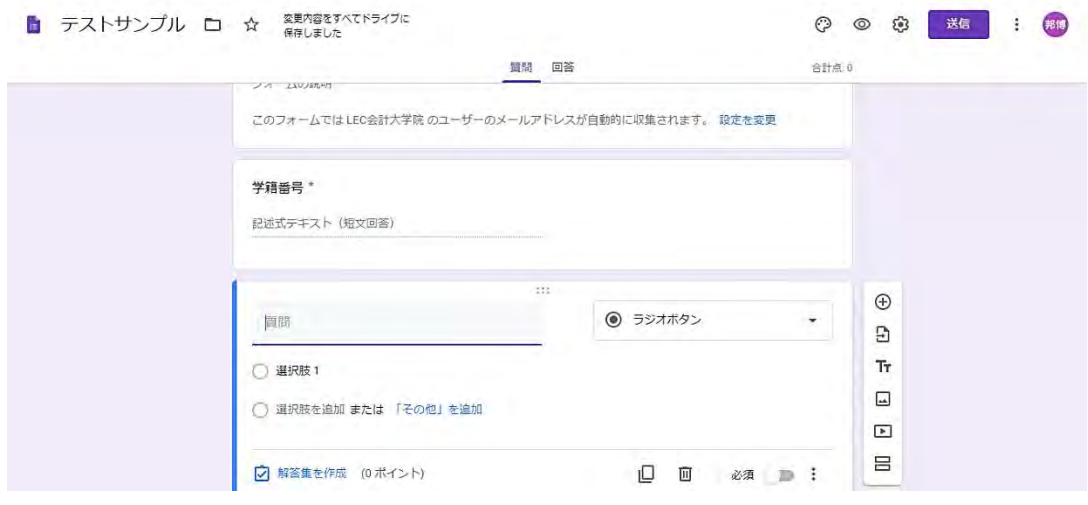

「学籍番号」を設定したのと同様に、「氏名」と入力し、設問形式「記述式」を選択し、「必 須ボタン」をオンにする。「氏名」の場合は、「回答の検証」は表示されない。

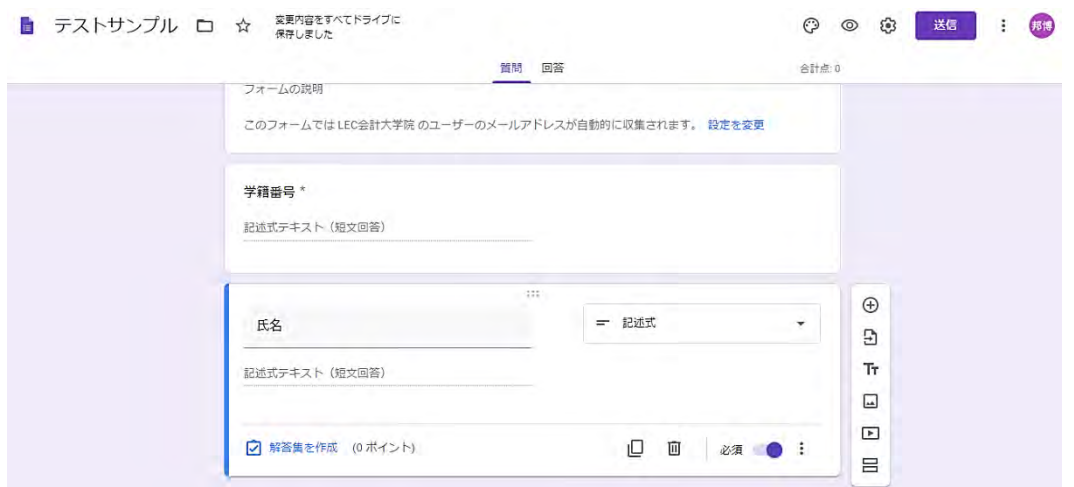

「学籍番号」「氏名」欄を作成した。ここから、いくつかのパターンの問題を作成する。

#### ② 問題文の入力について

問題部分は、長文の入力が可能であるが、改行ができないという弱点がある。短い文章であ れば、そのまま書き込んでも、読みにくいということはないかもしれない。しかし、箇条書き が含まれる文章や、会話形式で書かれている文章等の場合は、体裁を整えた元の文章等の画面 をコピーし、Google フォームに画像を貼り付けた方が出題者の意図を反映しやすい場合がある。

(1) 文章を書きこむ場合 : ここでは、解答は論述式とする。

+ボタンをクリックして、質問を追加する。この時、質問「氏名」をクリックすると、その右 に、+ボタンが表示される。+ボタンをクリックし、質問を追加する。そうすると、質問「氏名」

の下に新しい質問が表示される。

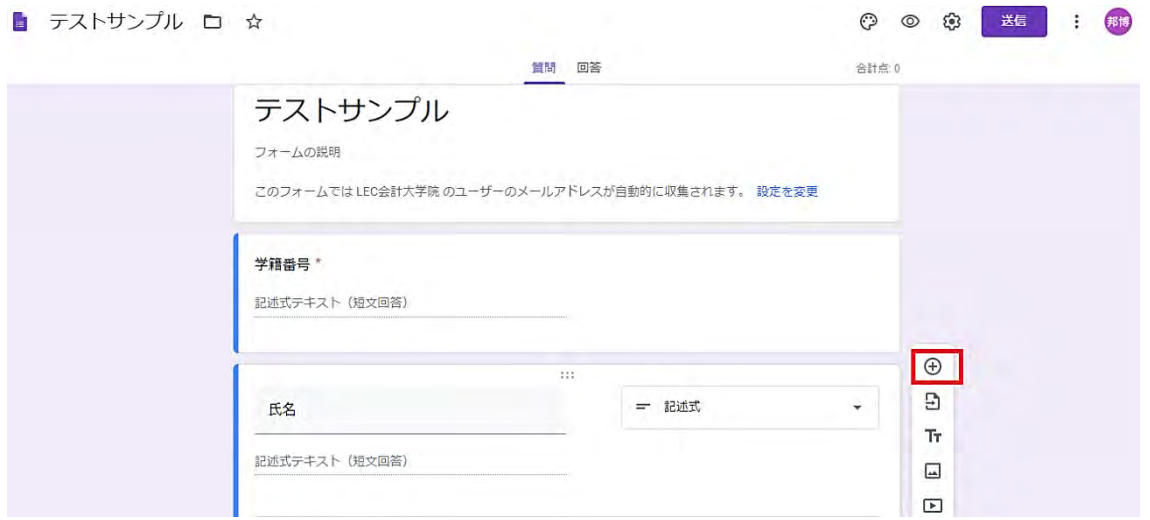

新しい質問追加される。ここで比較的長い文章を質問欄に入力する。

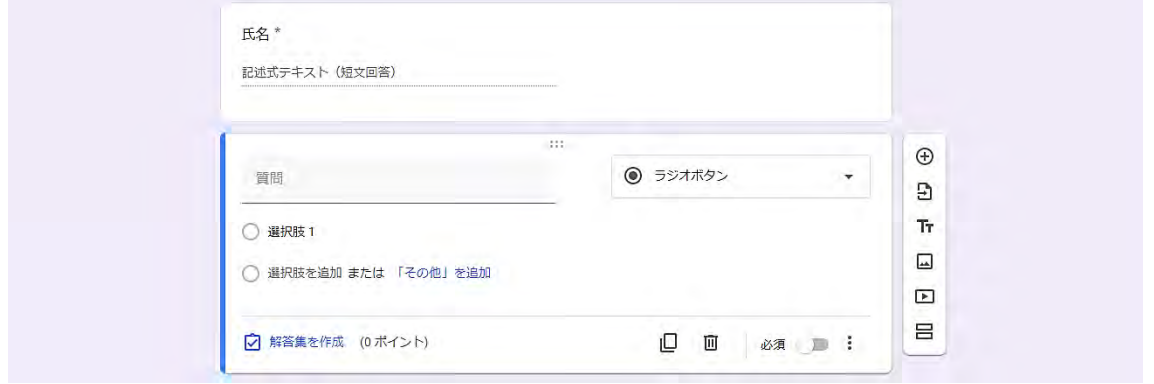

質問欄に、比較的長い文章を入力したもの。論述式の解答を想定して、設問形式は「段落」 を選択している。下の画像の通り、質問の入力項目は、改行されない。

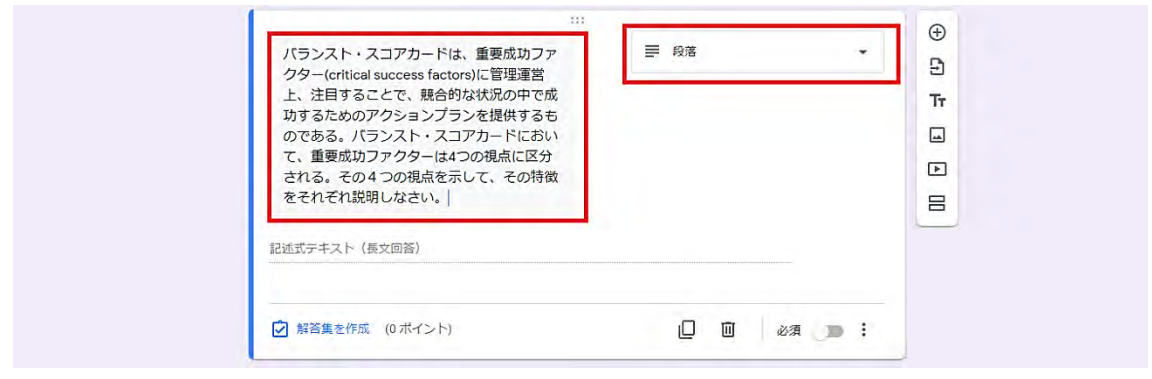

(2) 文章や図を Word ファイルや Excel ファイルで準備しておき、画像を貼り付ける場合:ここ では、解答は選択式とする。

+ボタンをクリックし、新しい質問を追加する。

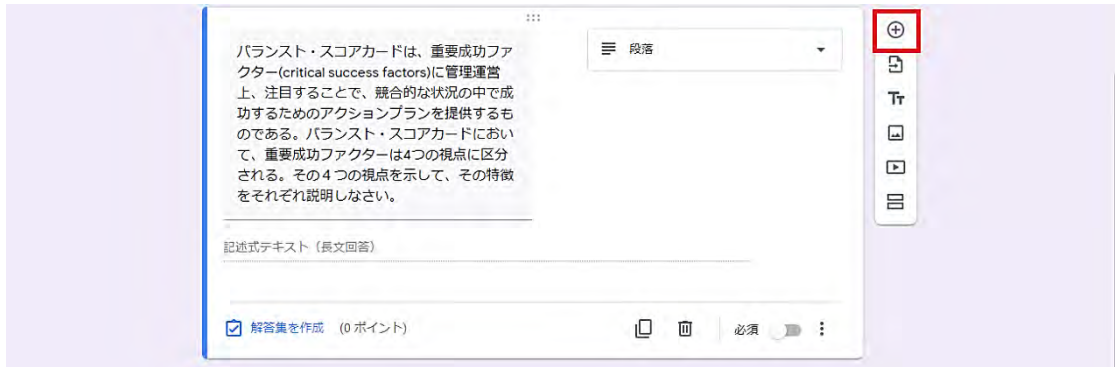

追加された新しい質問には、画像を挿入するアイコンが見えないが、マウスの位置を質問の 横に、合わせると、画像マークが表示される。

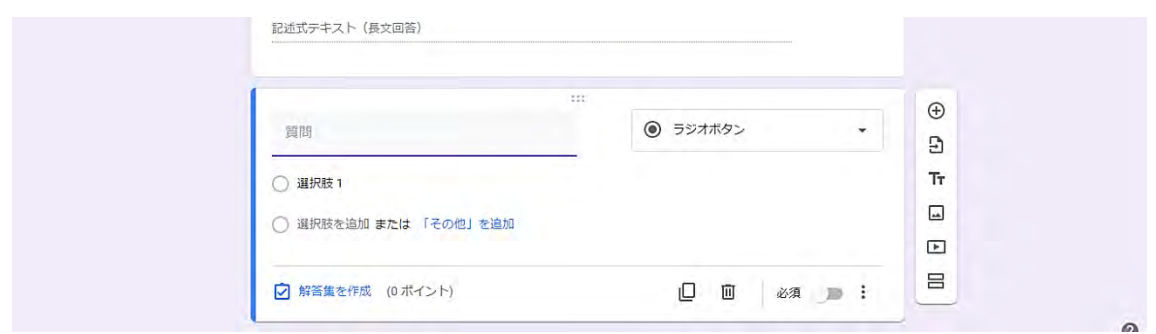

マウスを質問の横に合わせると、画像マークが表示されるのが確認できる。

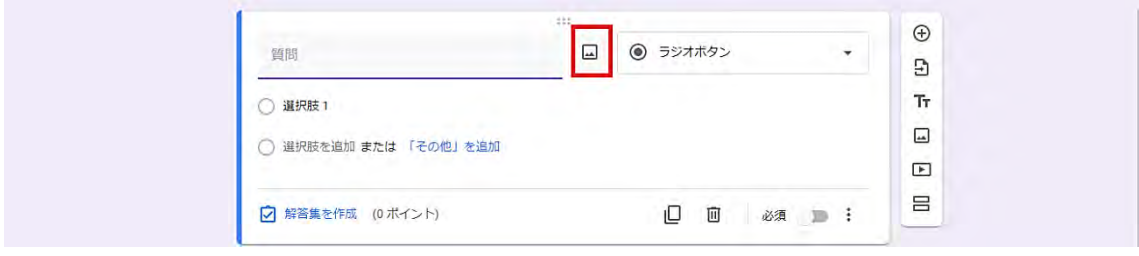

問題部分の画像を準備する。ここではExcelファイルで問題を準備し、Excelファイルの画面を「ペイ ント」にコピーして、画像ファイルとして保存、その画像ファイルを Google フォームにアップロードし読 み込ませるという方法を取る。

元の Excel ファイルでの問題は以下のとおりである。

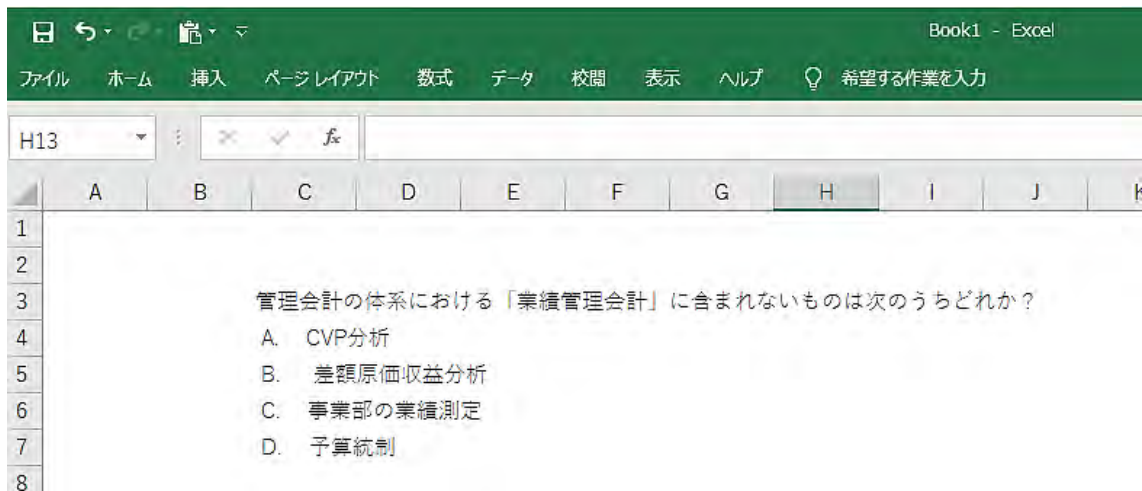

この Excel ファイルを、「PrtSc」キーを使い、画面をコピーし、「ペイント」に画像を貼り付 ける。

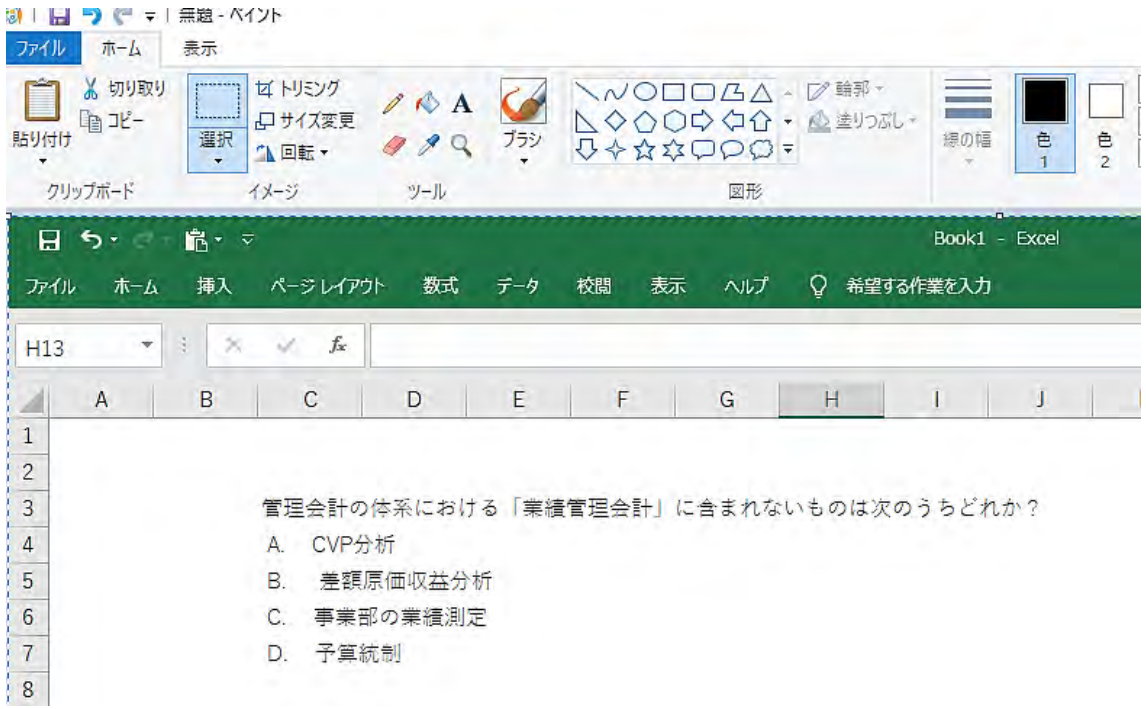

「選択」をクリックすると、画像を長方形の形に切り出すことができ、それをコピーする。

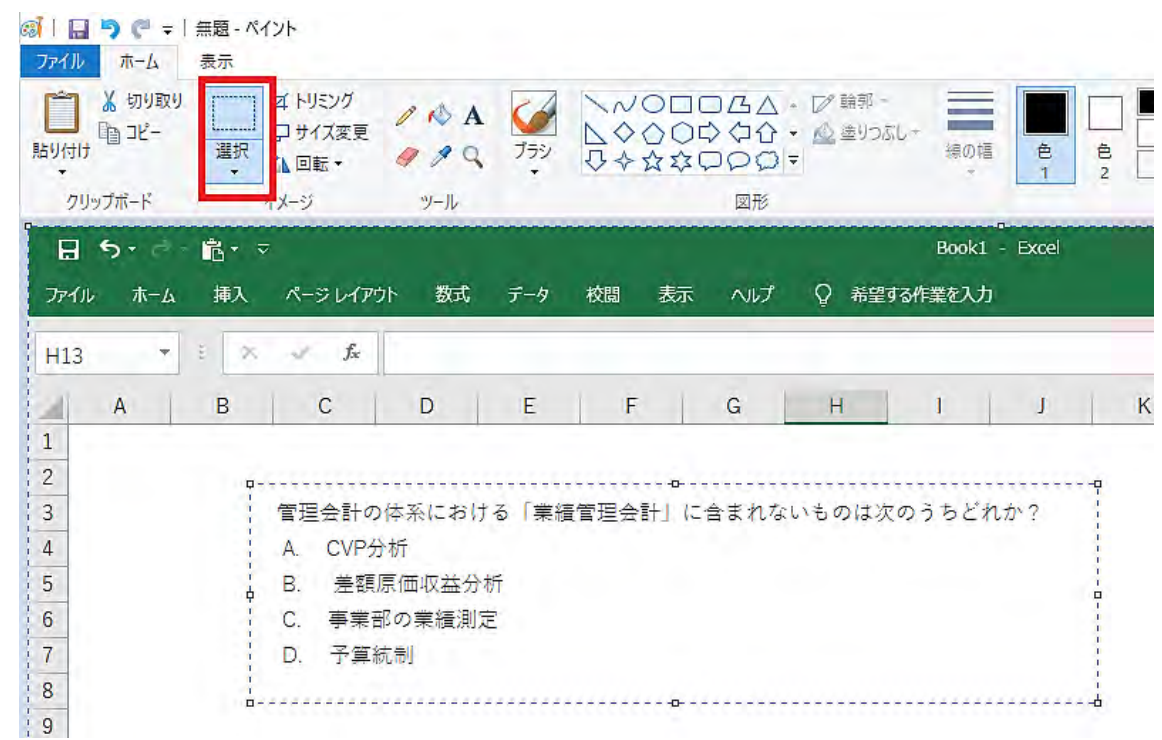

コピーした後に、「新規」に画像ファイルを作る。

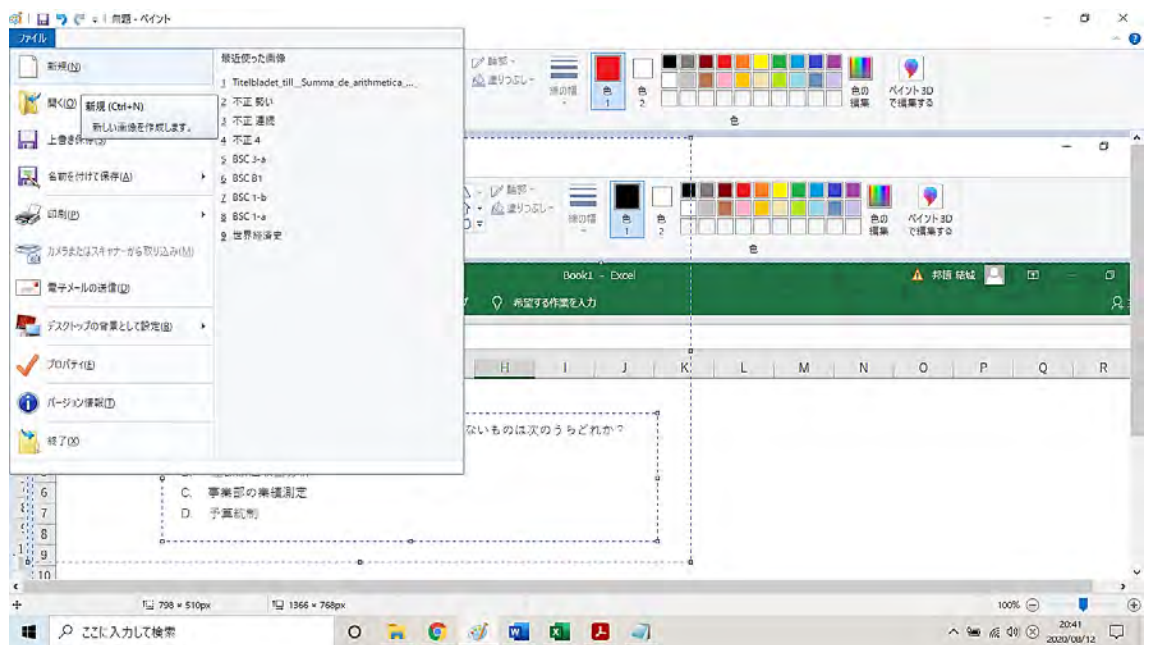

作成した新しい画像ファイルに、切り取った画像を貼り付ける。

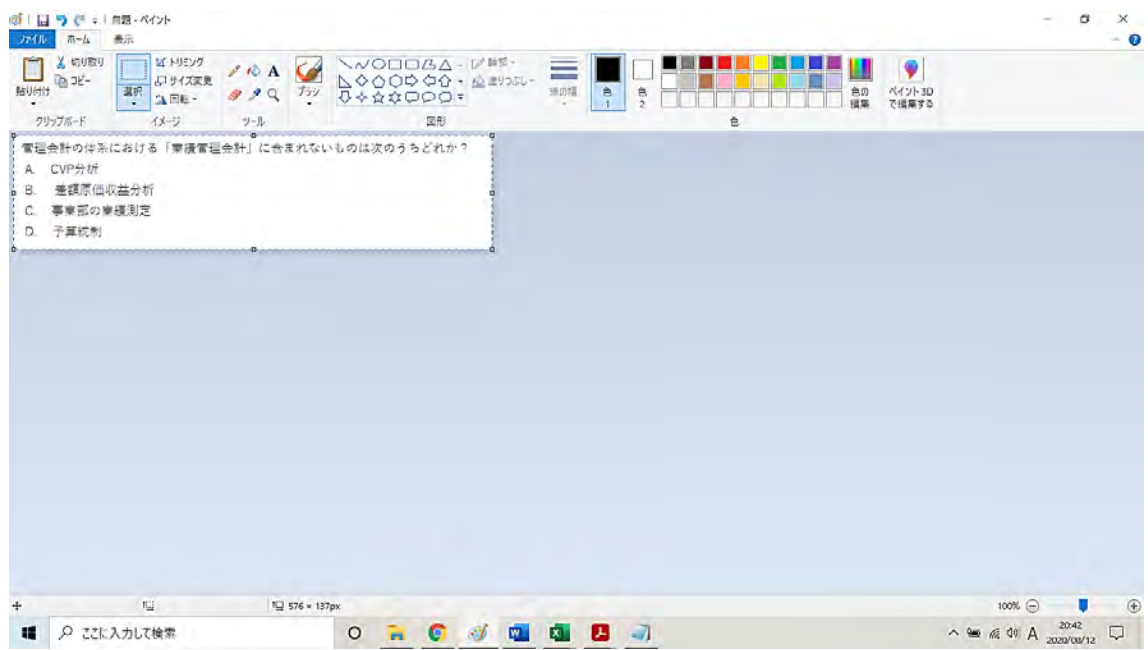

そして、この画像ファイルを「名前を付けて保存」する。

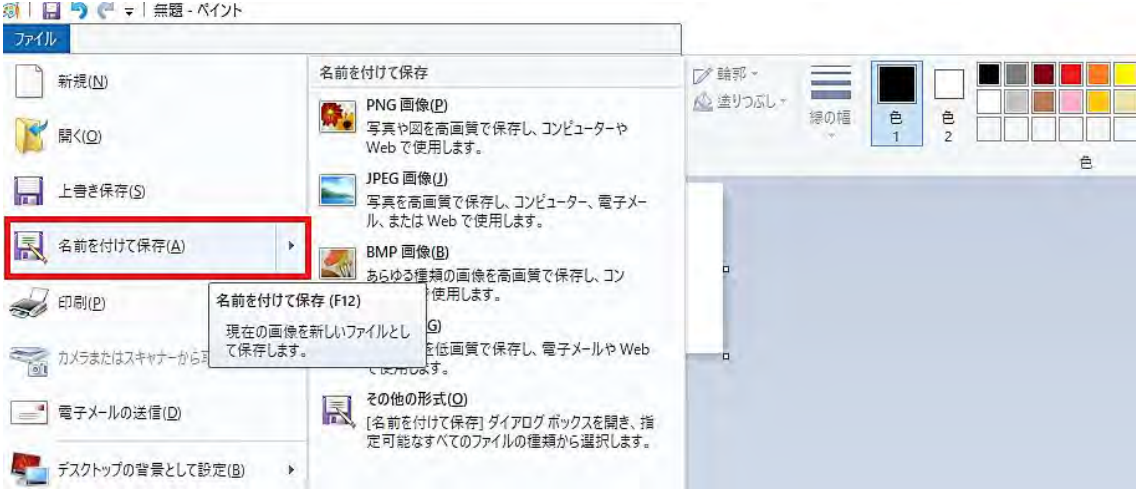

ここでは、ファイル名を「業績管理会計」とする。

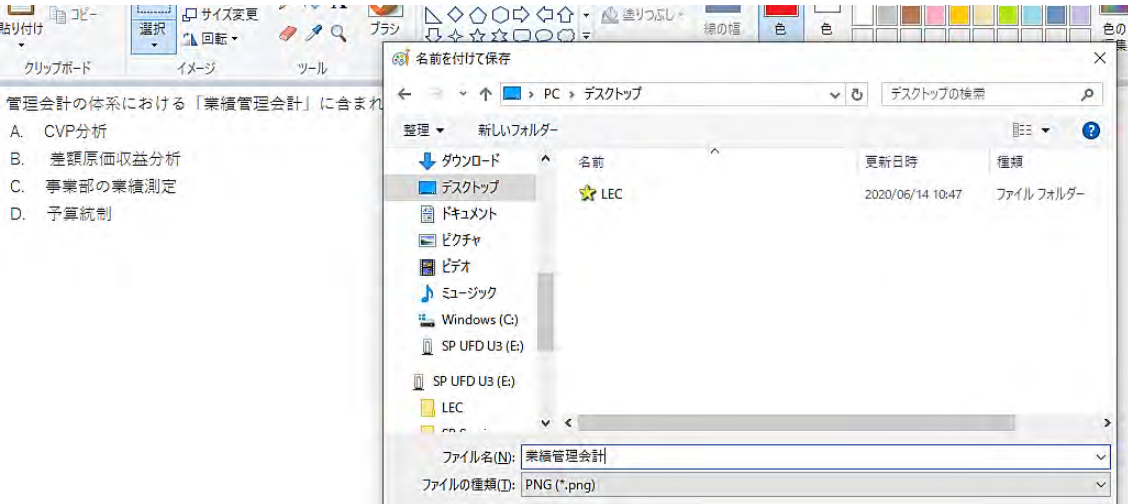

ここで、Google フォームに戻り、質問の横の画像ボタンをクリックして、画像ファイルを取 り込む。

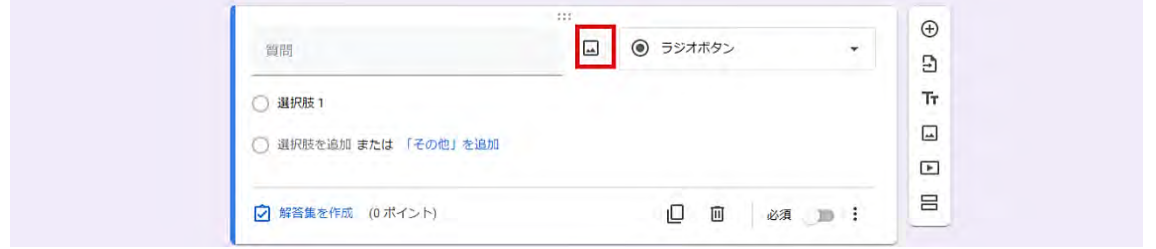

画像が保存されているフォルダから、画像ファイルをドラッグすることで、画像をアップロ ードすることができる。

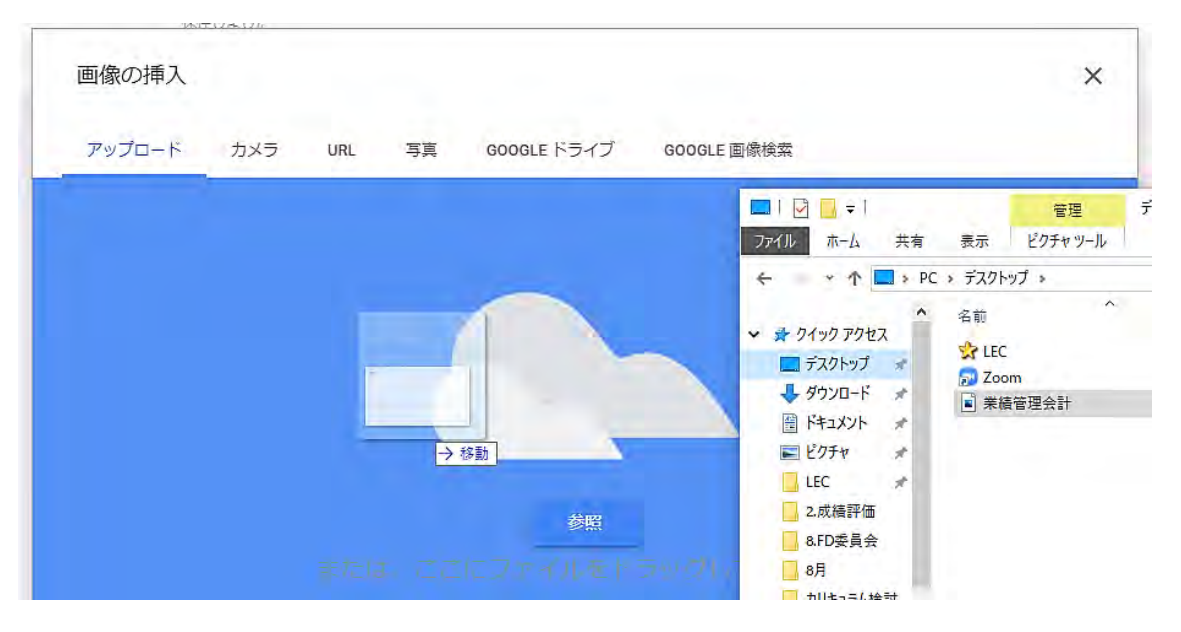

期末試験での Google フォームの活用方法

下の画像は、Google フォームに画像ファイルを読み込んだもの。文章を入力した場合には、 改行や箇条書きができないが、画像を読み込めば、容易に改行や箇条書きが実現できる。

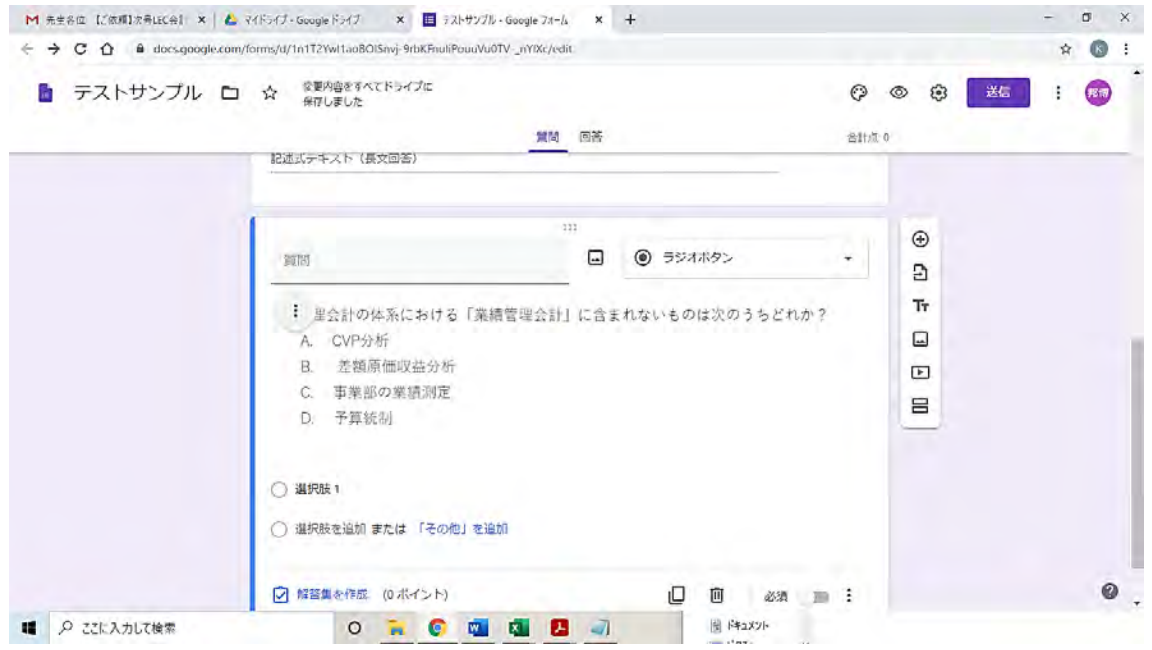

ここでは、選択式の問題を作成する。問題文に、選択肢が記載されているため、答えはリス トから選択する形式を取る。リストから答えを選択する場合、設問形式は「プルダウン」を選 ぶ。

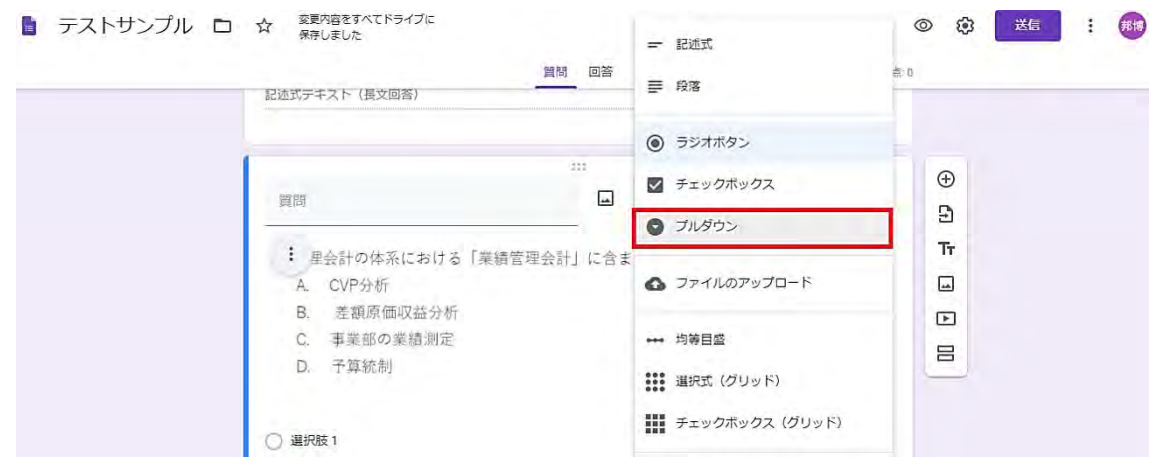

「プルダウン」を選択すると、解答欄にブランクの選択肢が表示され、答えを記入する。こ の問題では、A から D まで、4つの選択肢があるので、それぞれ記入する。履修者には、プル ダウンのリストとして表示され、履修者は選択肢からひとつを選択することができる。

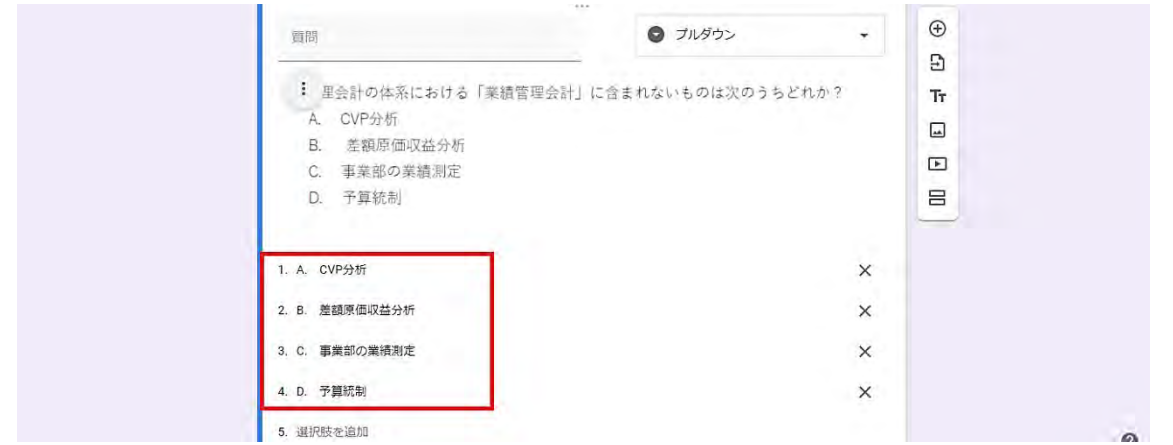

ここで、入力した質問が、履修者にどのように表示されるか、確認する。

目の形をしたマークをクリックすると、別のタブが立ち上がり、履修者から見た場合の「プ レビュー画面」が表示される。

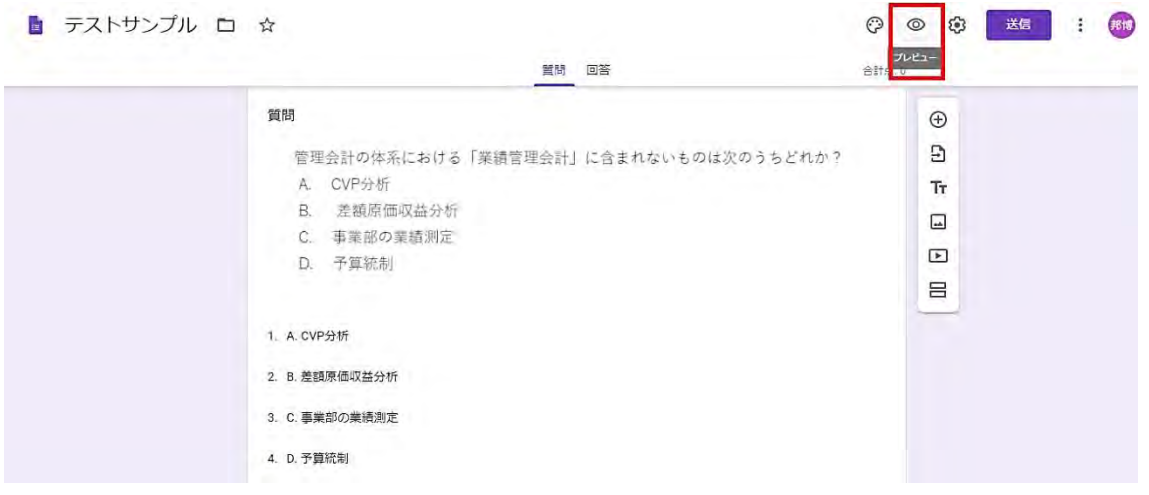

下の画像は、履修者から見た場合の「プレビュー画面」である。「プルダウン」の質問では、 リストから選択することになるのがわかる。

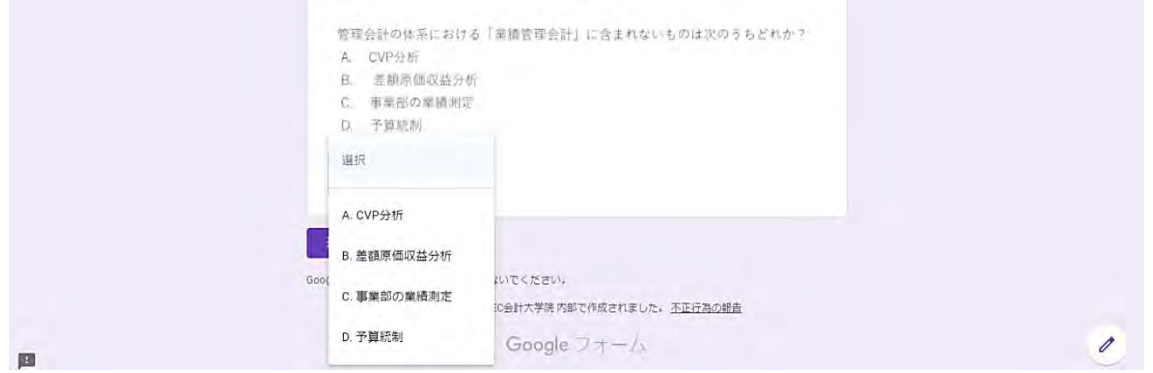

③ 解答のパターン別作成方法

ここで解答のパターン別での作成方法を紹介する。解答欄に改行を要する長さの文章の記入 が必要な場合は、設問形式は「段落」を選択する。単語や数値を答える問題の場合は、「記述式」 を選択する。

(1) 「段落」: 改行を要する長さの文章を入力する場合

質問を追加すると、設問形式は「ラジオボタン」が表示される。これを、「段落」に変更する。

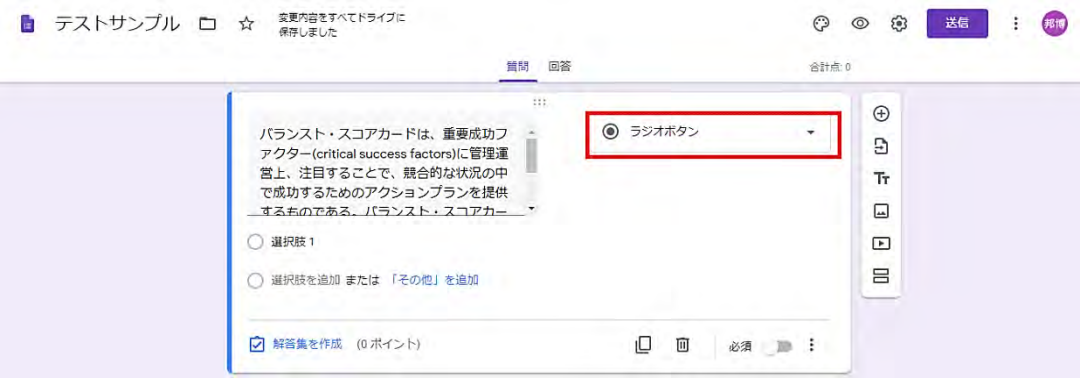

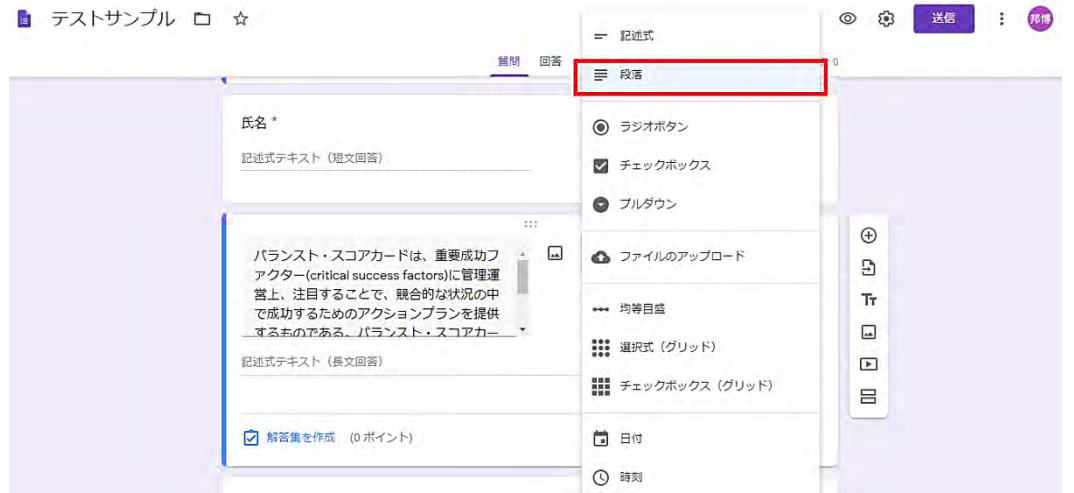

設問形式「段落」を選択すると、解答欄には、「記述式テキスト(長文回答)」と表示される。

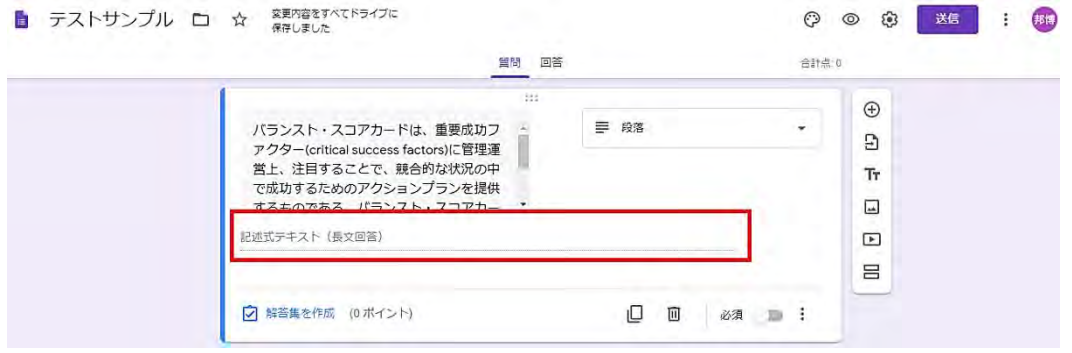

(2)-a 「記述式」: 解答が全角 15 文字以内の場合

設問形式を「記述式」とすると、解答欄に、「記述式テキスト(短文回答)」と表示され、数 値あるいは文字列の入力が可能となる。表示上、全角で15文字が入力可能である。それ以上 入力すると改行されず、文字列全体が表示されない。

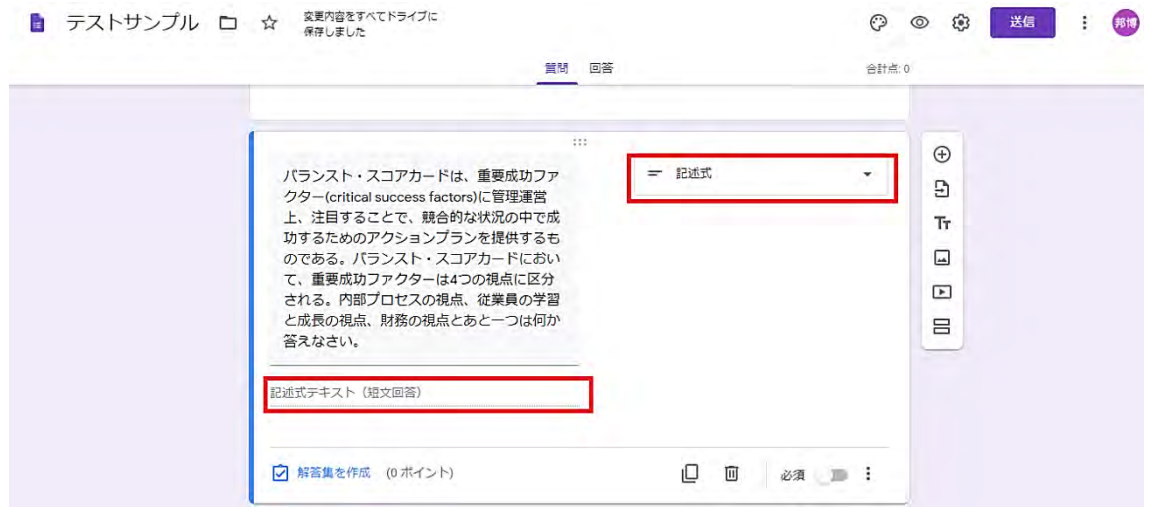

オプション機能のひとつに、正解を入力しておくことで、正誤の判定を自動的に行うことが 可能になるものがある。筆者は、履修者ごとのすべての解答をスプレッドシートにダウンロー ドし、Excel ファイルにデータをコピーしたうえで採点したことから、成績評価の手続き上、 この機能は使わなかった。しかし、全て選択式の試験等の場合には、自動採点も可能になるた め、作業効率を考慮すると、この機能の活用は検討すべきかと思う。筆者が実施したスプレッ ドシートを使った採点については、後述する。

ここで、正解の入力パターンを紹介する。「解答集を作成」をクリックする。

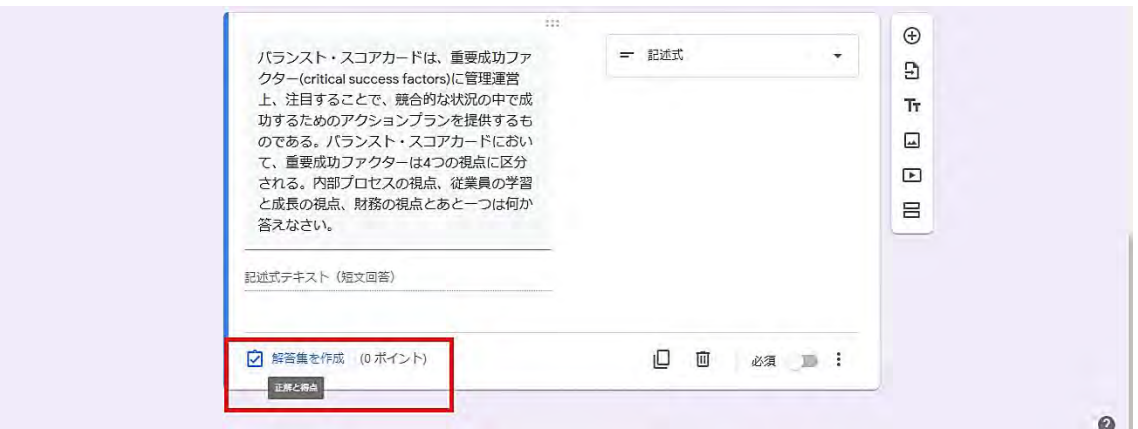

下の画像は、正解である「顧客の視点」を入力し、10 点を割り当てた場合の例である。この 機能を使うと、自動採点することも可能になる。

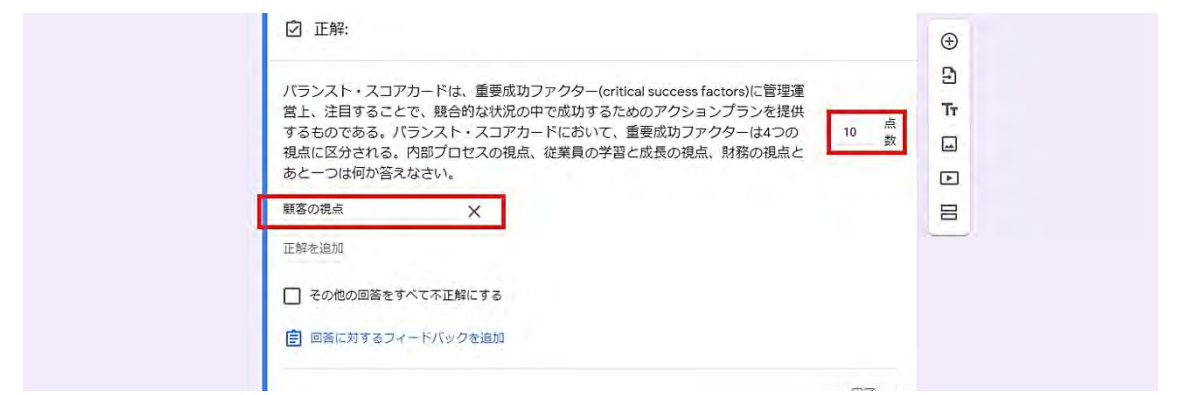

正解や点数を入力したら、「完了」ボタンをクリックする。解答欄の下に、正解の「顧客の視 点」が表示される。

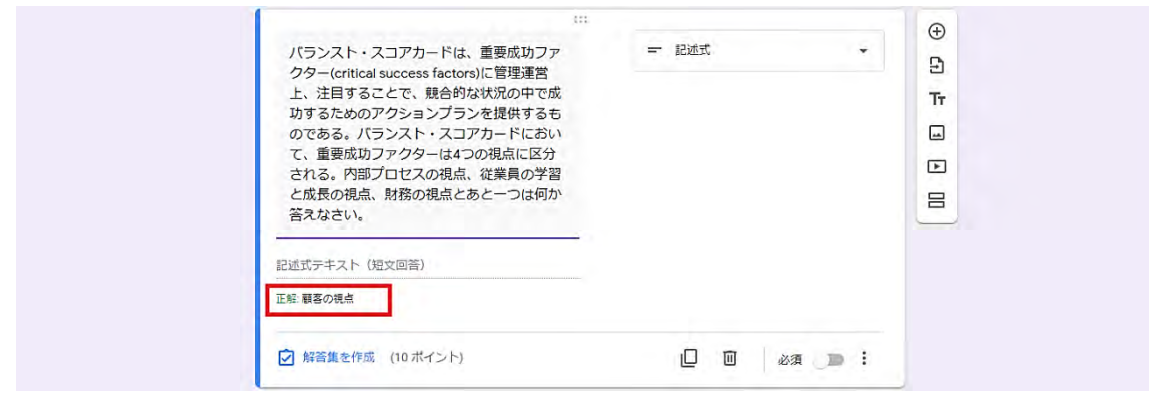

(2)-b 「記述式」: 解答が数値の場合

設問形式を「記述式」とする。解答欄は、「記述式テキスト(短文回答)」と表示される。こ こで、解答を、数値のみに制限することが可能である。

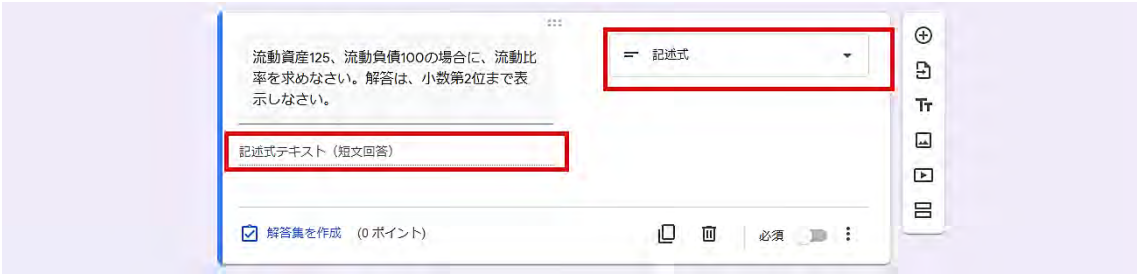

右下の点 3 つのボタンをクリックすると、「回答の検証」が表示される。

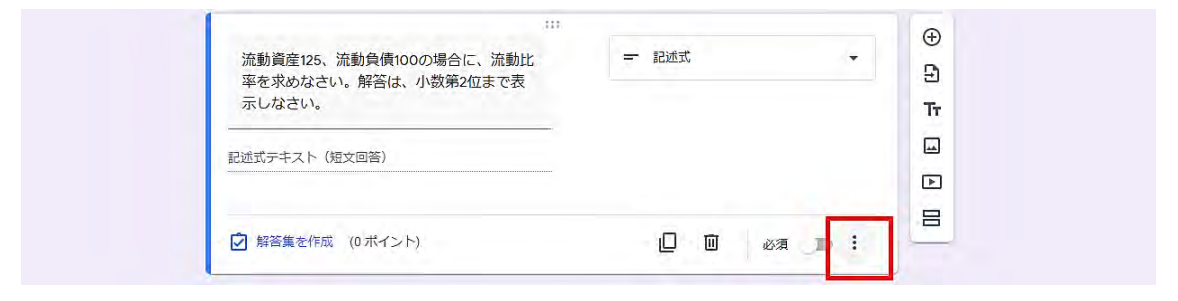

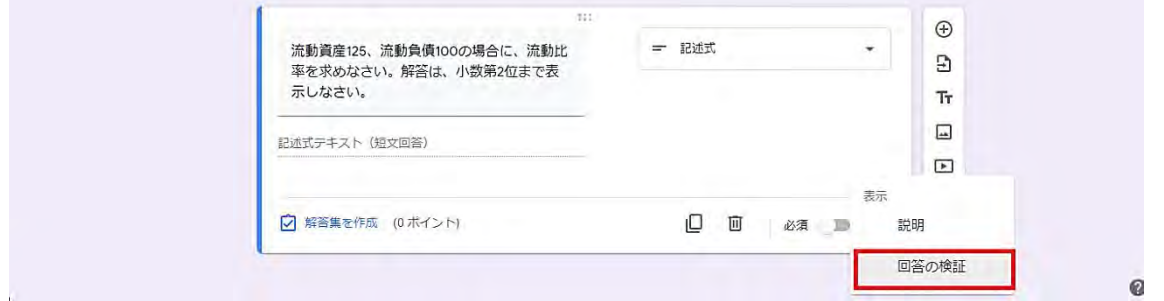

「回答の検証」をクリックすると、解答の形式(文字か数値等)に制限を設けることが可能 になる。

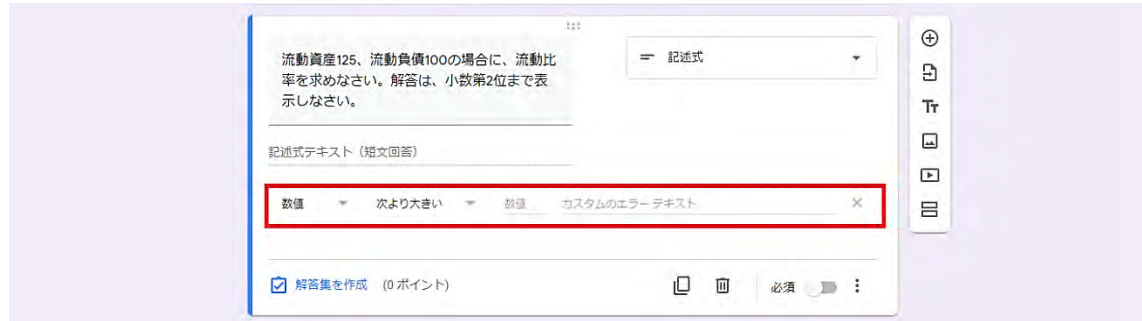

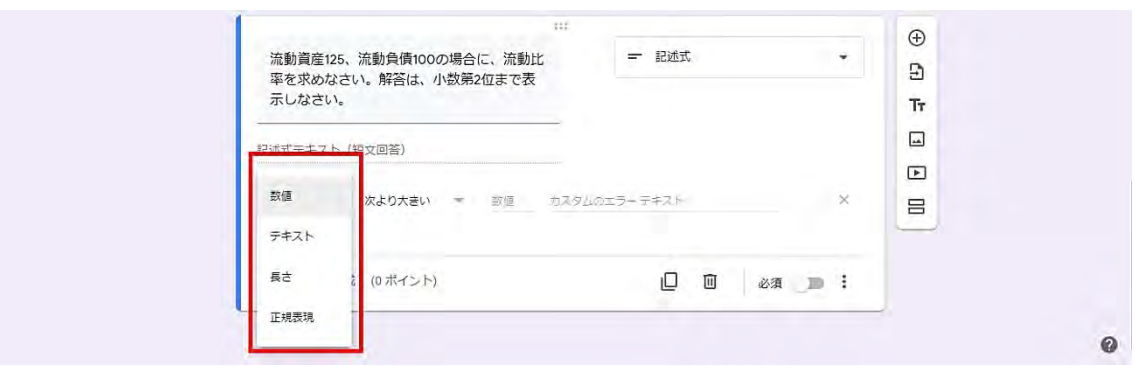

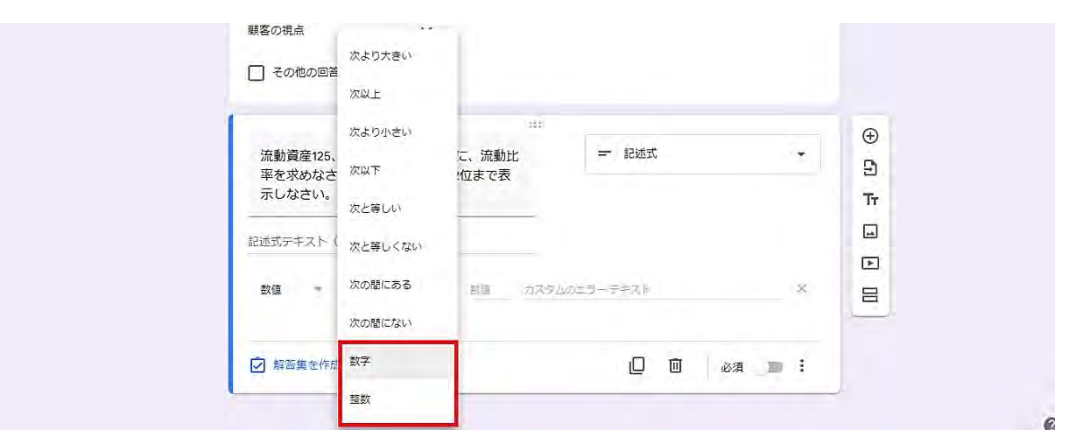

ここでは、「数値」「数字」を選択することで、数値以外の入力を受け付けないようにしてい る。「整数」のみに制限することも可能である。

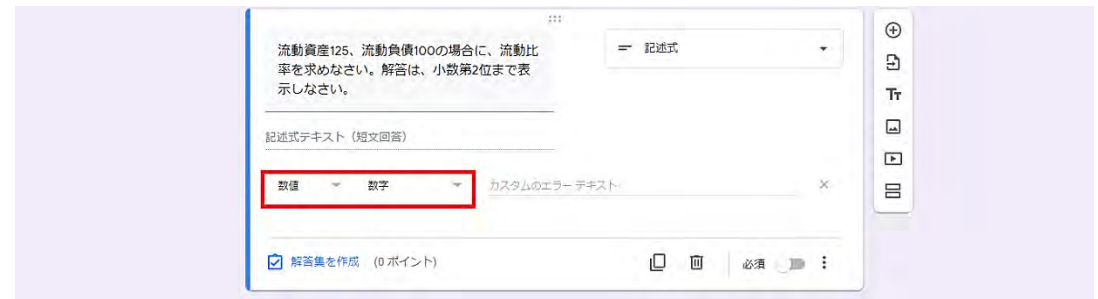

ここで、正解も入力しておく。「解答集を作成」をクリックする。

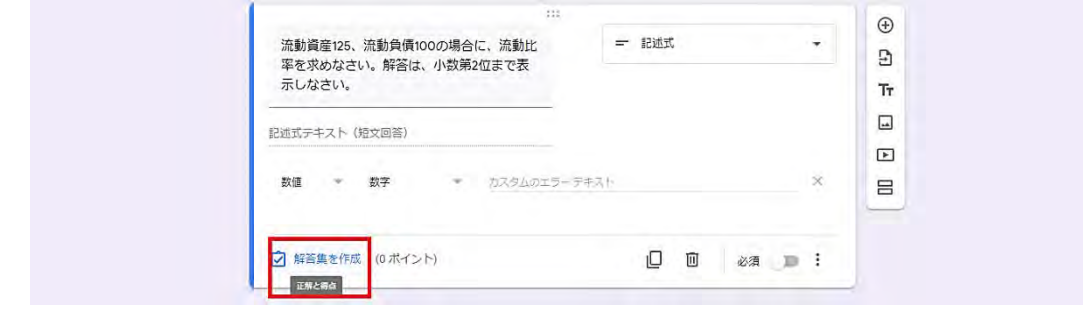

正解欄に、「1.25」を入力する。ここでは、点数を 5 点とした。

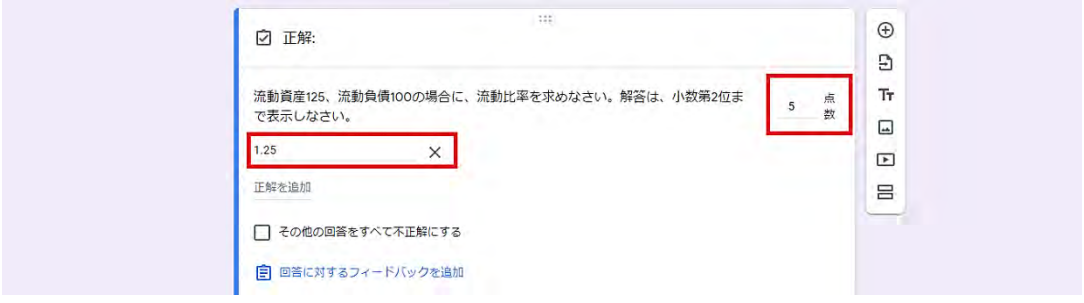

入力が終わったら、「完了」ボタンをクリックする。解答欄の下に、正解の「1.25」が表示さ れる。

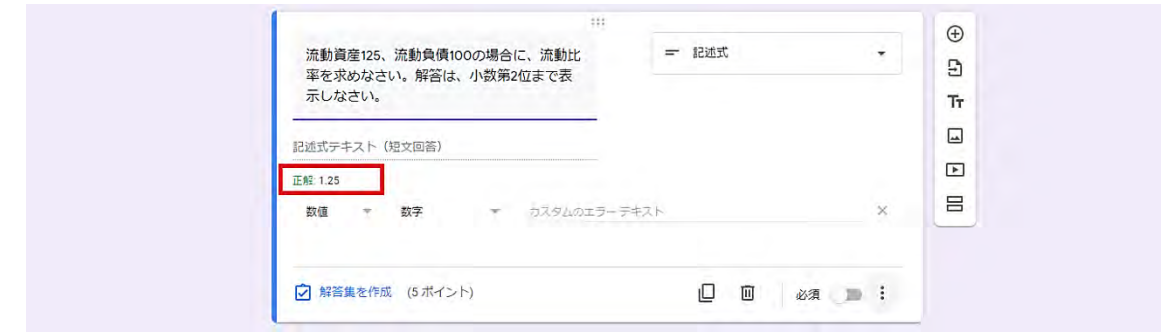

(3) 「ラジオボタン」: 解答を選択肢からひとつ選ぶ場合

例えば、4つの選択肢からひとつを正解とする場合、設問形式「ラジオボタン」や「プルダ ウン」を使って、出題することが可能である。複数を正解とする場合には、「チェックボックス」 を使うことで出題可能となる。まず、「ラジオボタン」を使った場合を紹介する。

+ボタンをクリックし、質問を追加し、設問形式は「ラジオボタン」を選択する。ここでは質 問内容を以下のように入力している。(前述の問題と内容は同じである)

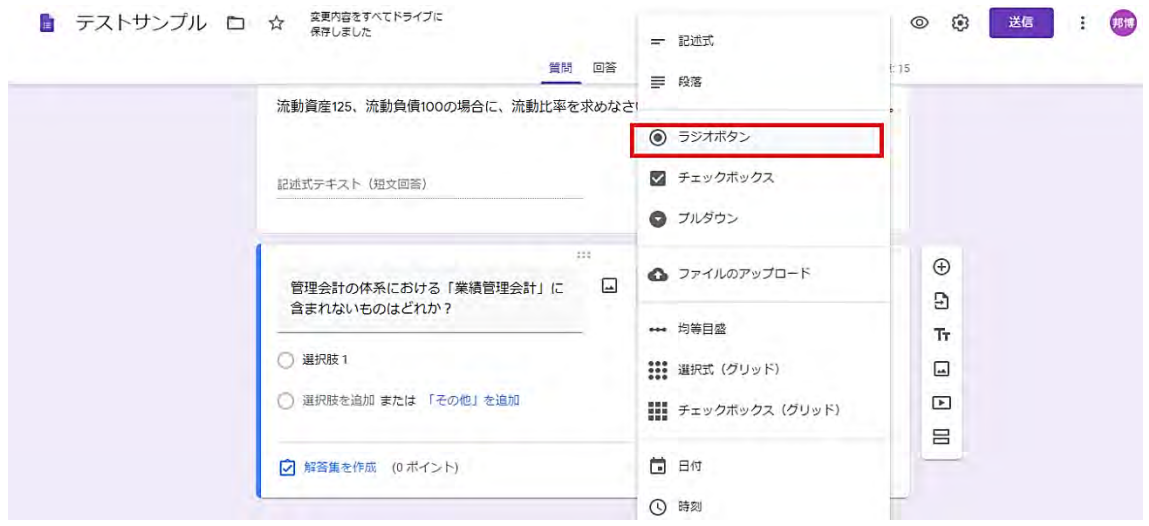

4つの選択肢を入力する。

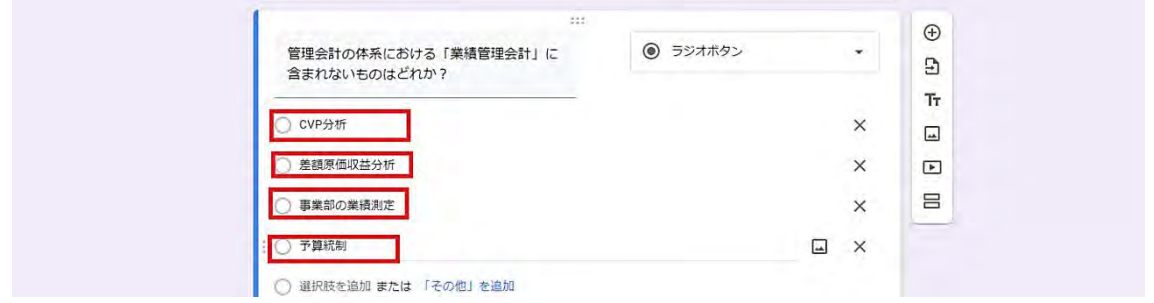

ここで、正解を入力しておく。「解答を作成」をクリックする。

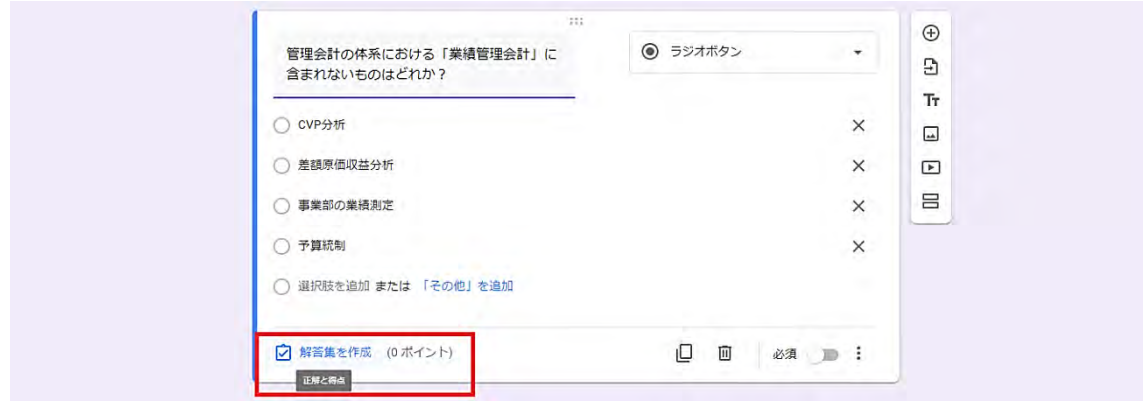

正解である「差額原価収益分析」に✓をいれ、ここでは、配点 5 点としている。「完了」ボタ ンをクリックし、前画面に戻る。

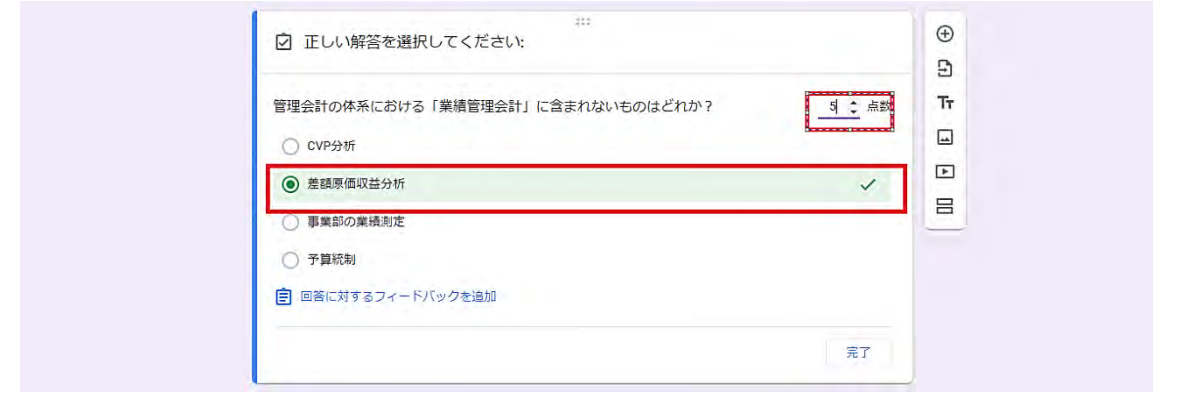

4つの選択肢のうち、正解である「差額原価収益分析」に√マークが入っていることが確認 できる。

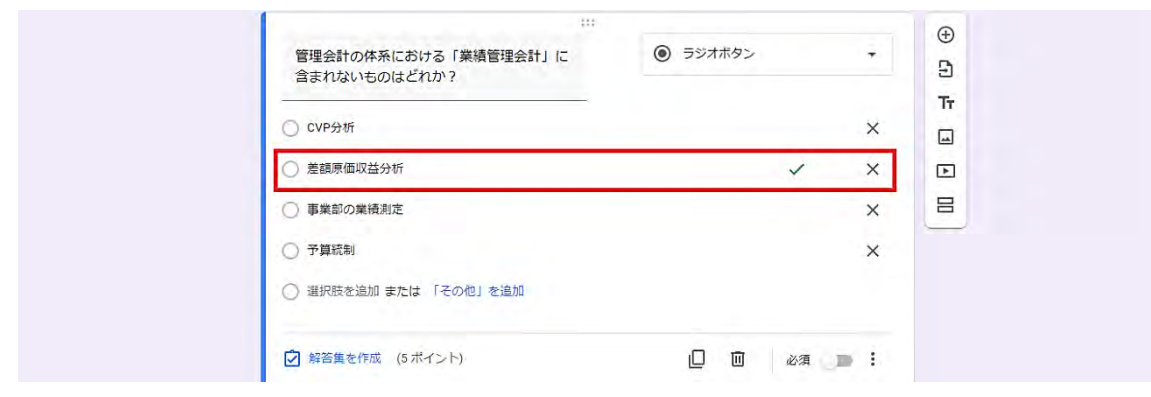

(4) 「プルダウン」: 解答を選択肢からひとつ選ぶ場合

設問形式「ラジオボタン」は選択肢が単語等を選ぶ場合に使いやすいが、選択肢が1行に収 まらない場合は、「ラジオボタン」は使いにくい。選択肢ごとに、画像を挿入するといった方法 を取れば、「ラジオボタン」を使えるが、そのような場合には、「プルダウン」を使った方が容 易に質問を作成できると思われる。

「プルダウン」であれば、例えば、正しい仕訳を選ぶ場合等には、問題文中にあらかじめ画 像での選択肢を表示しておき、選択肢 A~D をリストから選ぶといったことが可能になる。

ここでは、前述の問題を使っている。設問形式「プルダウン」を選択し、4つの選択肢をそ れぞれ入力している。

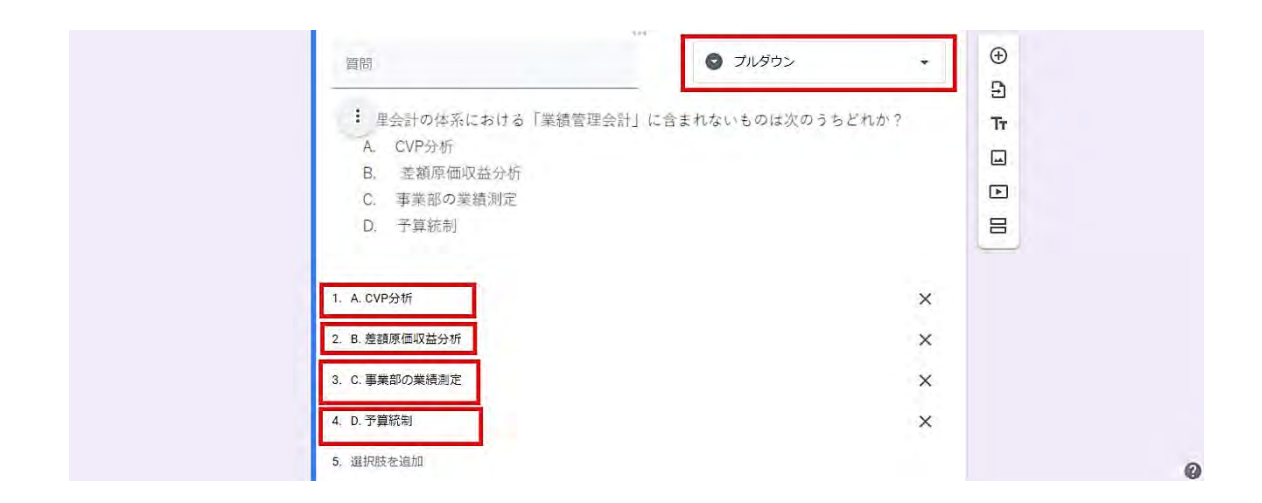

質問の作成用タブでは、「プルダウン」と「ラジオボタン」の差が分かりづらいが、「プレビ ュー画面」で履修者の見え方を確認すると、「プルダウン」では、選択肢をリストから選ぶこと が確認できる。

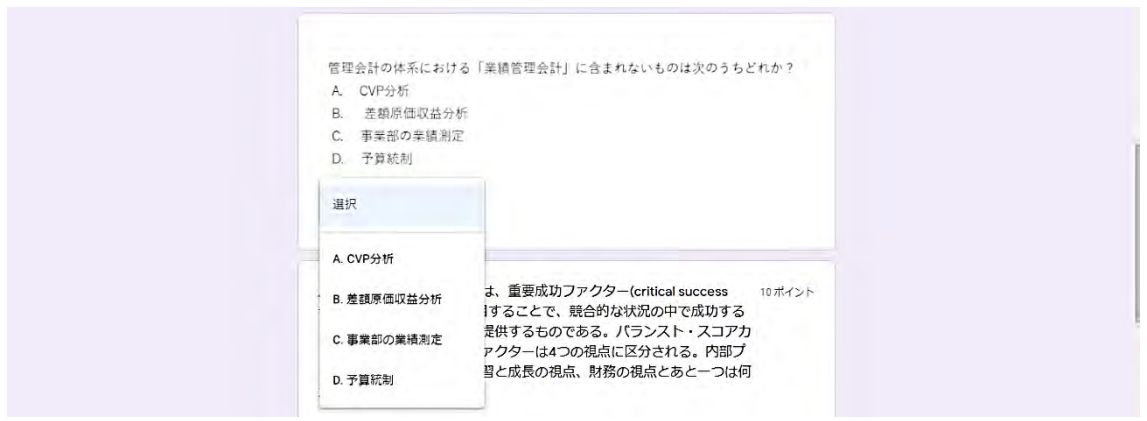

(5) 「選択式(グリッド)」: 複数の問題に対して、同じ選択肢からひとつを選ぶ場合 あまり使うことはないかもしれないが、複数の問題に対して、同じ選択肢からひとつを選ぶ 場合に、設問形式「選択式(グリッド)」が利用できる。

筆者は、以下のような問題で、「選択式(グリッド)」を利用した。

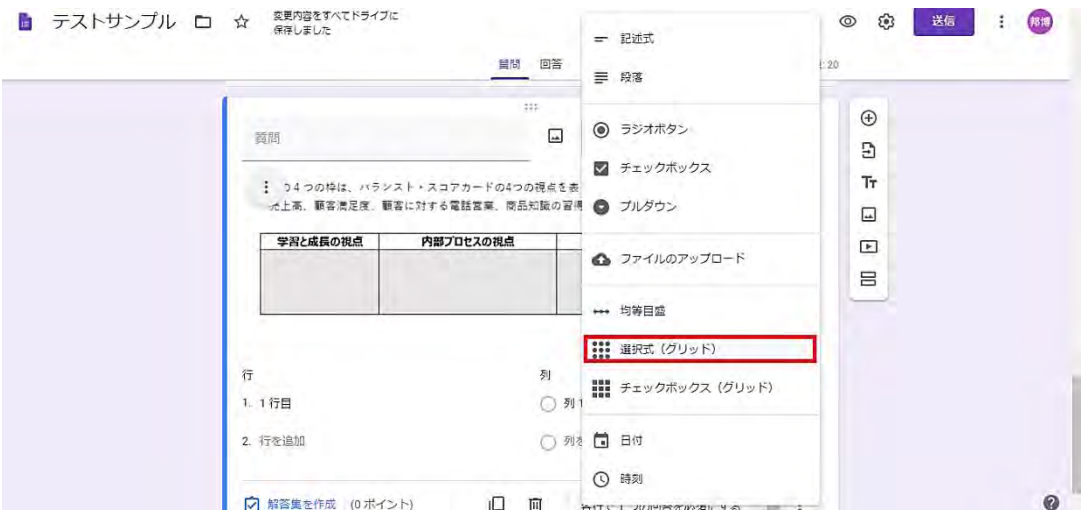

ここでは、「行」に「売上高」、「顧客満足度」、「顧客に対する電話営業」、「商品知識の習得」 を入力し、「列」に「学習と成長の視点」、「内部プロセスの視点」、「顧客の視点」、「財務の視点」 を入力する。

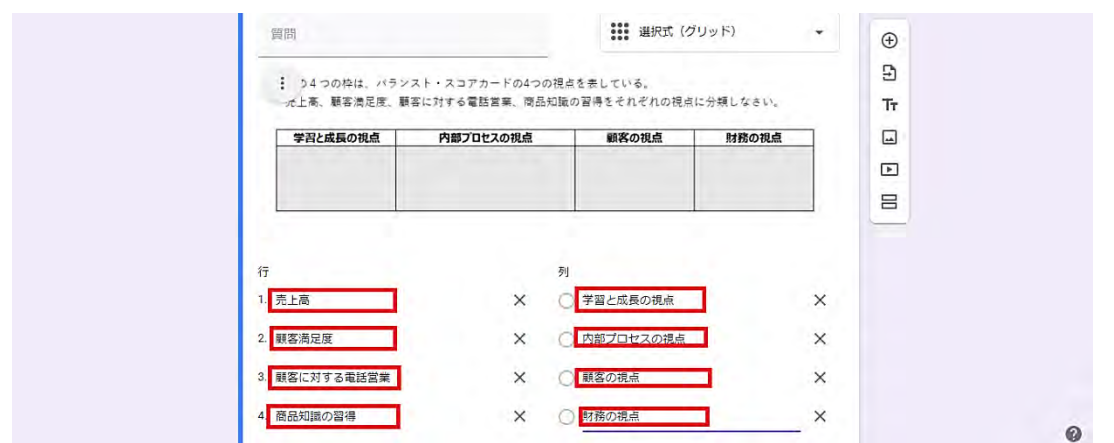

「プレビュー画面」で、履修者の見え方を確認すると、以下の通り、縦と横で、1対1対応 で、解答を求められる出題となっていることがわかる。

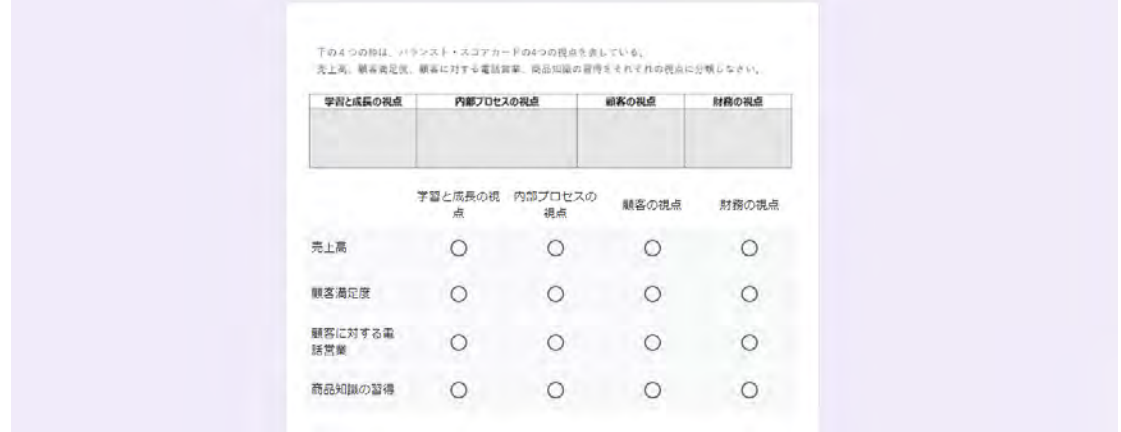

期末試験での Google フォームの活用方法

(6) 「テーマをカスタマイズ」: 色合いや模様を追加する

複数の試験を同時に準備する場合等では、タイトル部分の模様を加えたり、色調を変えたり することで、一目見て、どの科目の試験かを識別することも可能である。

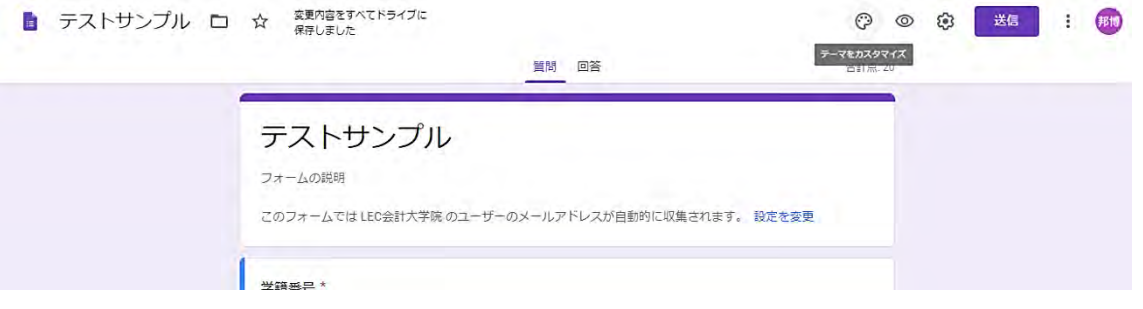

「テーマをカスタマイズ」をクリックすると、「テーマオプション」のウィンドウが立ち上が り、「画像を選択」することや、「テーマの色」を変更したりすることが可能である。

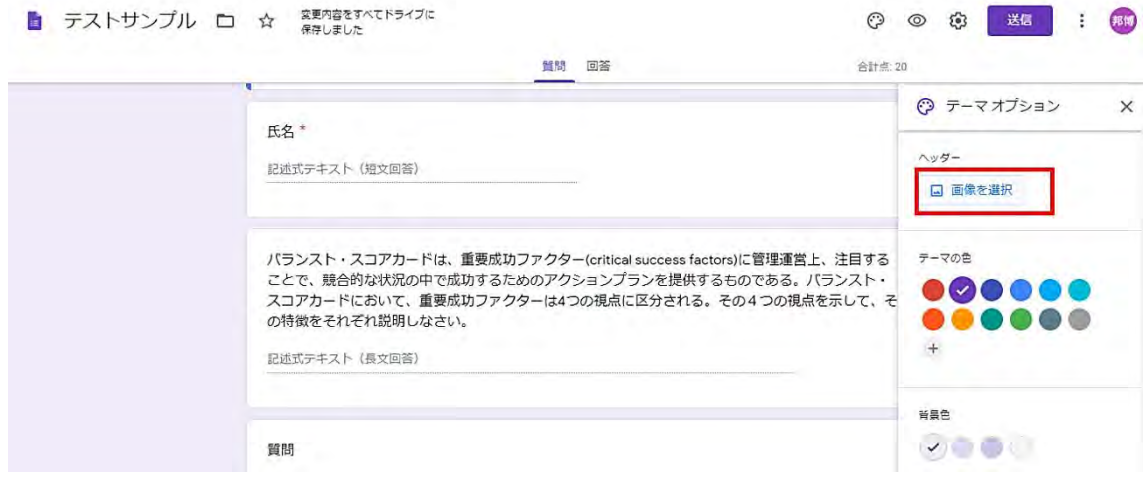

「ヘッダー」の画像をいくつかのテーマから選択することが可能である。

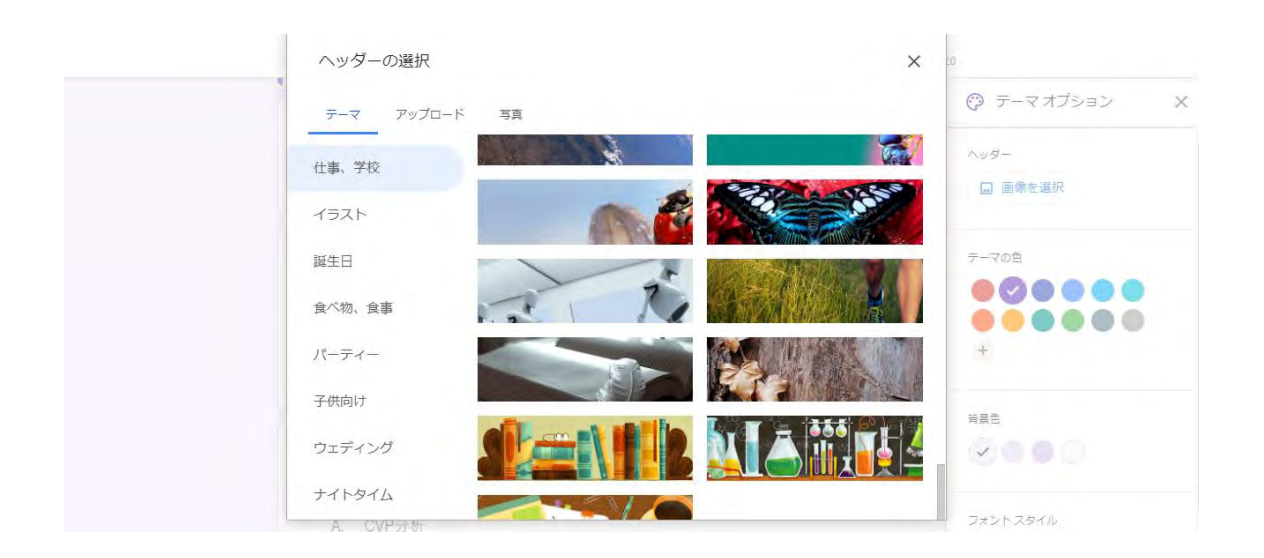

期末試験での Google フォームの活用方法

ここでは、以下のように、「ヘッダー」の画像として、理科の実験を思わせる画像を挿入して いる。色調も自動的に変更されている。色調のみの変更も可能である。

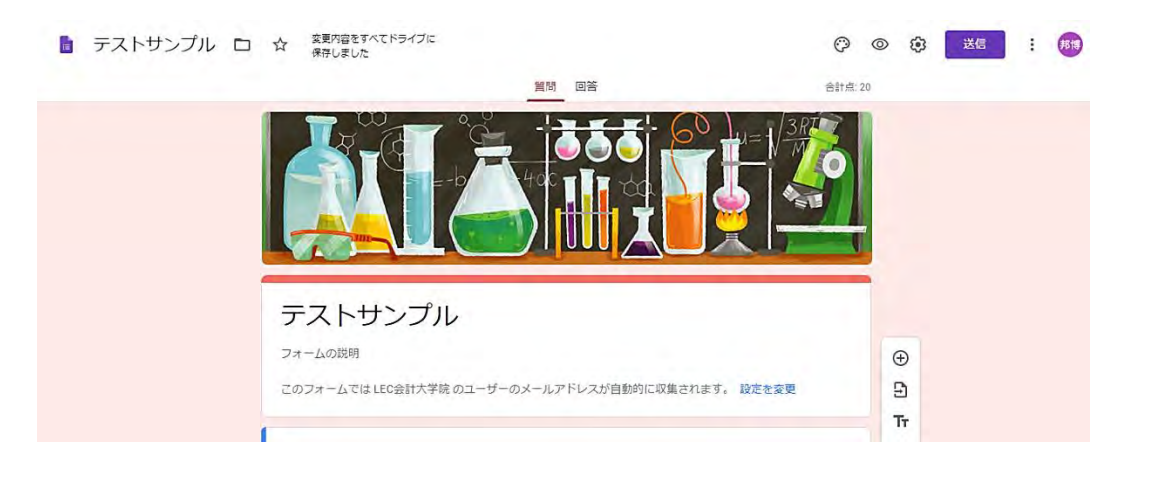

(7) 「プレビュー画面」: 作成した質問が、履修者からどのように見えるか確認できる画面。 目の形をした「プレビュー」ボタンをクリックすると、新たに、タブが立ち上がり、履修者 向けの試験と同じ内容の「プレビュー」が確認できる。

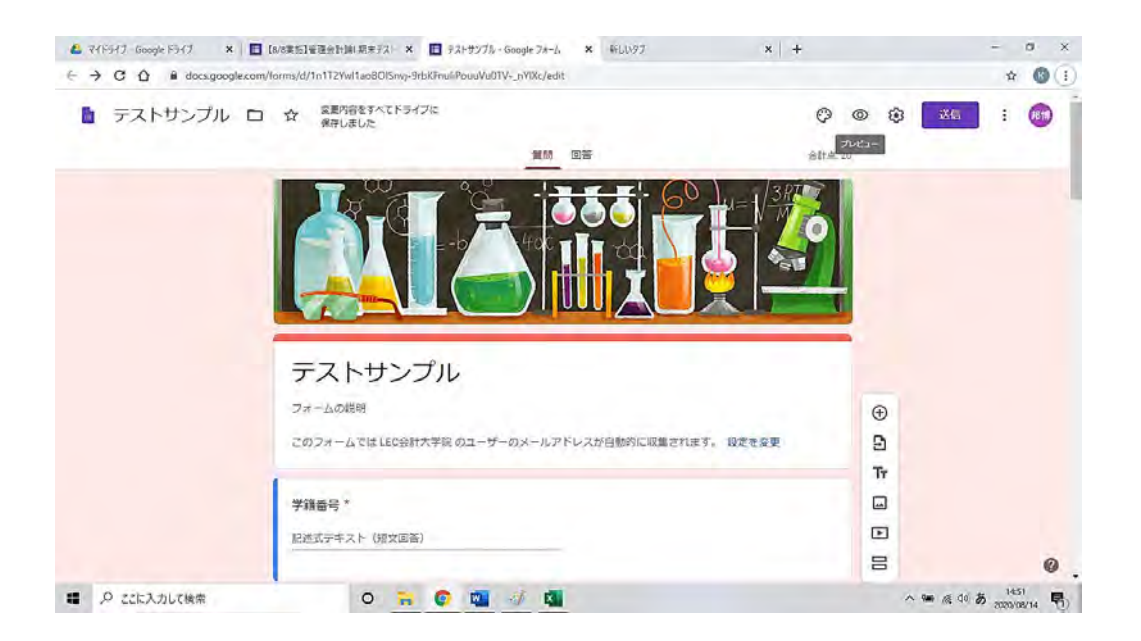

これまで、作成した質問の「プレビュー画面」の画像を下に貼付する。

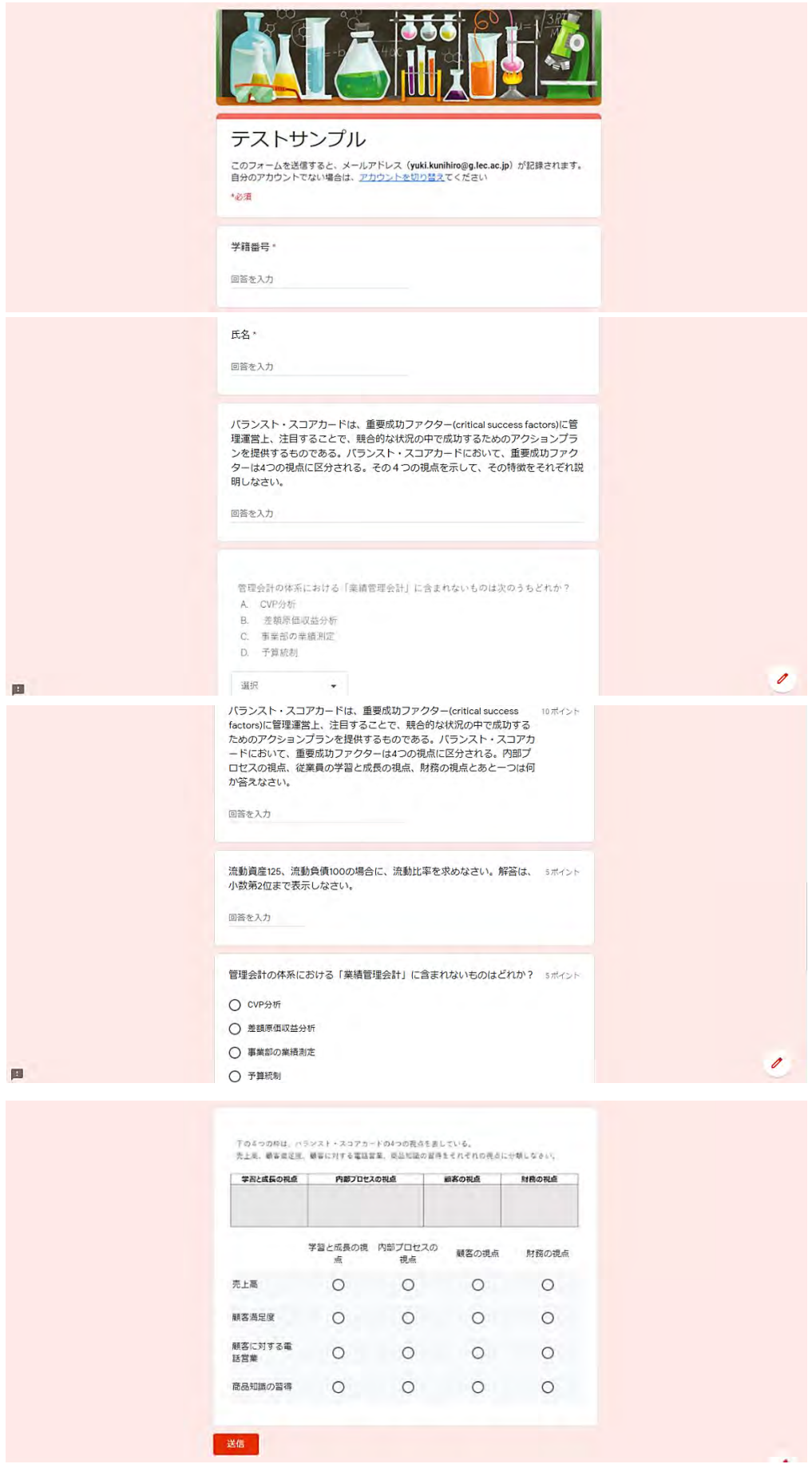

期末試験での Google フォームの活用方法

# 3. Google フォームと Google Classroom の紐づけ

試験実施時には、履修者が Google フォームにアクセスする必要がある。筆者は、あらかじめ Google Classroom 上に Google フォームをリンクしておき、試験開始時間に ZOOM を用いて、 Google Classroom 上の Google フォームのリンクを履修者と画面共有した。履修者は Google Classroom のリンクから Google フォームを立ち上げ、試験に臨んだ。

ここでは、Google Classroom 上に Google フォームをリンクする方法を紹介する。

Google Classroom に、「期末試験」というトピックを準備している。このトピックの下に、 履修者がアクセスするための、「テスト付きの課題」を設定する。

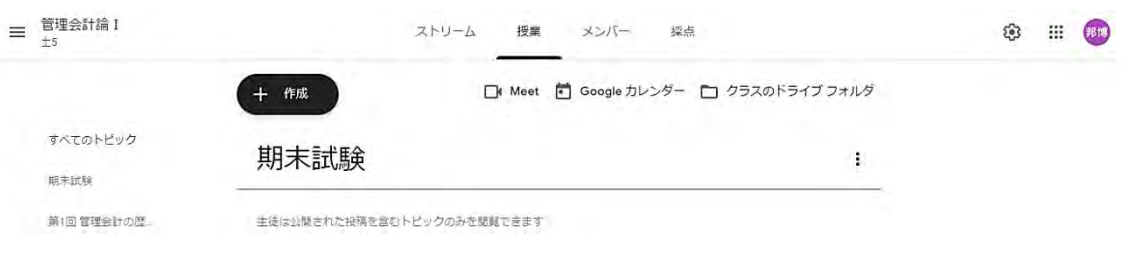

「作成」ボタンをクリックし、「テスト付きの課題」を選択する。

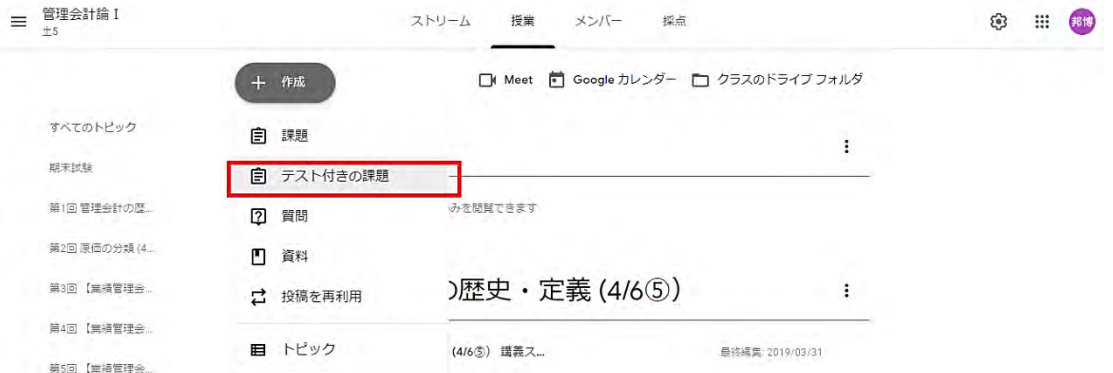

下の画像では、タイトルを「期末試験【重要】」とし、課題の詳細に、試験時間等を記載して いる。

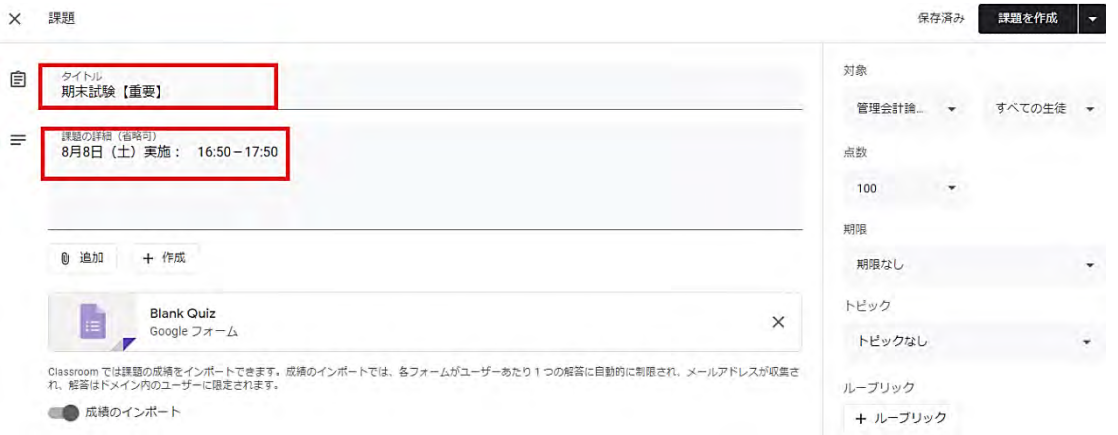

右の項目の「対象」は、通常、履修者全員を対象とするため、「すべての生徒」を選択してい る。例えば、追試を実施するような場合には、一部の履修者のみに Google フォームをリリース する必要があるが、右項目の「対象」を「すべての生徒」ではなく、履修者ひとりひとりを選 択することも可能である。「点数」については、筆者は自動採点を実施しなかったため、「採点 なし」を選択した。自動採点を実施する場合には 100 点満点であれば、「100」を入力する。「期 限の日時」は任意であるが、ここに期限の時間を設定しておくと、数秒でも遅れて送信した履 修者に対しては、送信が遅れたという警告が表示され、教員側には個々にメールが配信される。

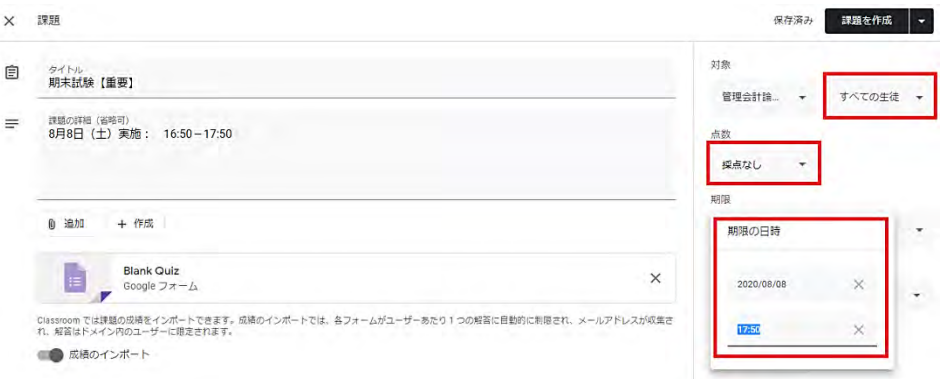

本課題を、トピック「期末試験」の下に入るように、右の項目のトピックは「期末試験」を 選択している。また、初期設定では、未入力の状態の Google フォームがリンクされているので、 これを削除し、これまでに作成した Google フォーム「テストサンプル」をリンクする。

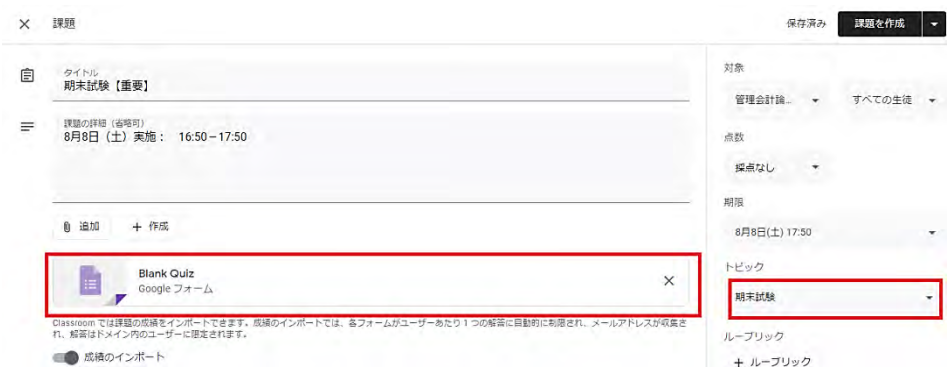

「Blank Quiz」を×マークをクリックして削除し、「追加」ボタンをクリックすると、リス トが表示され、ここで、「Google ドライブ」を選択する。

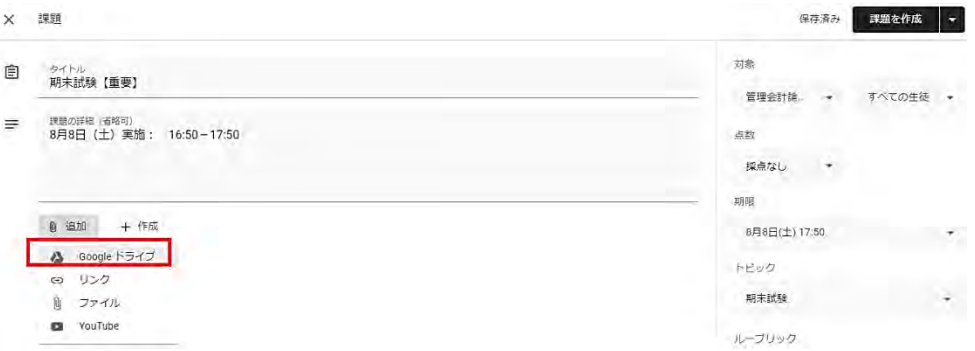

期末試験での Google フォームの活用方法

「最近使用したアイテム」で、これまでに準備した Google フォーム「テストサンプル」が表 示されているので、これを選択する。

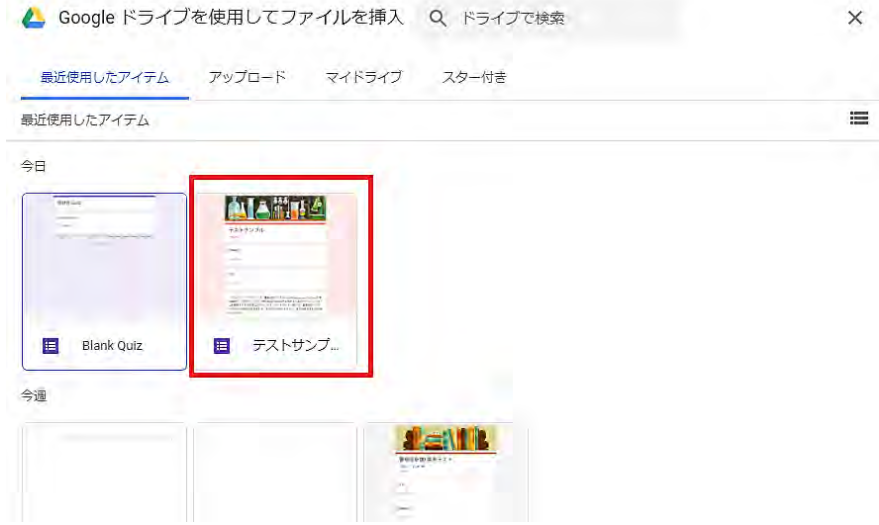

「最近使用したアイテム」に表示されていない場合は、「マイドライブ」から Google フォー ムを選択することも可能である。

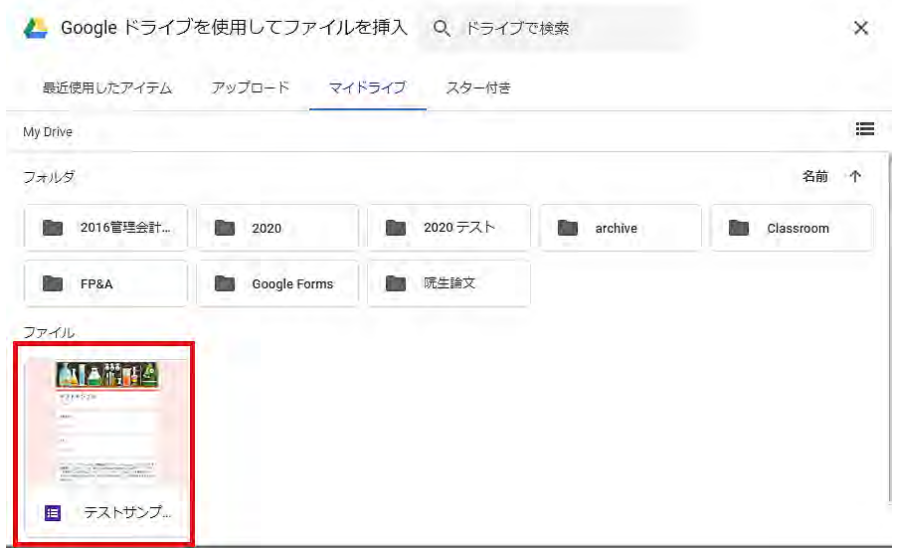

新たに、Google フォーム「テストサンプル」にリンクしていることが確認できる。

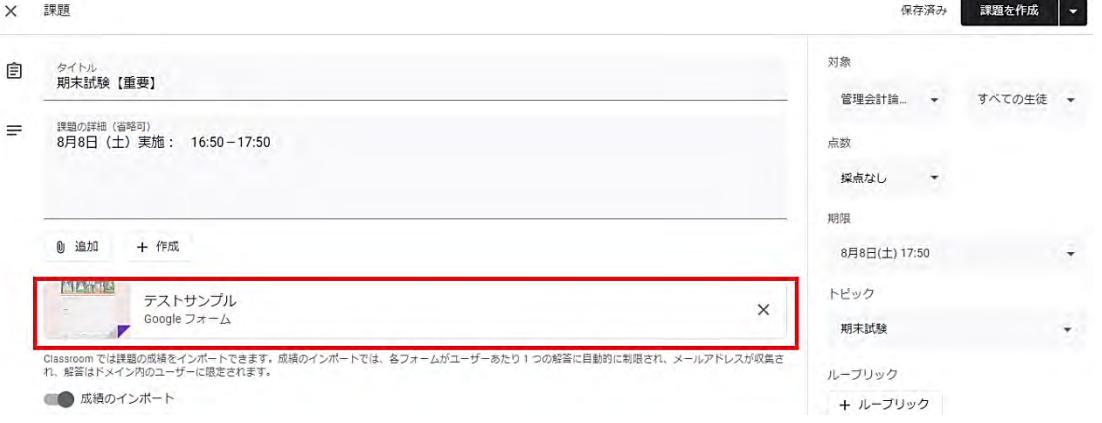

期末試験での Google フォームの活用方法

ここで、このまま「課題を作成」をクリックしてはいけない ........... 。「課題を作成」をクリックする と、直ちに、履修者にリリースされてしまい、事前に、試験内容を告知することになってしま うためである。

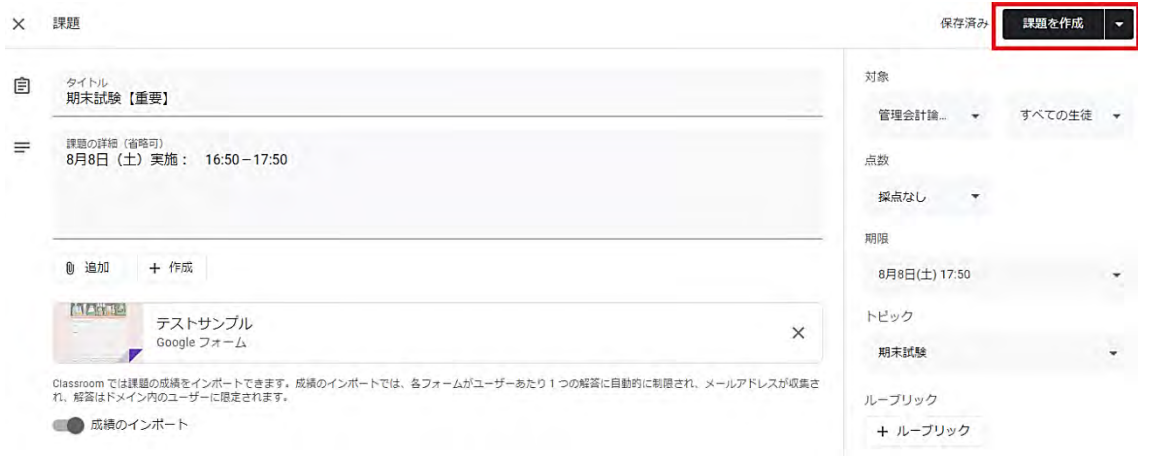

「課題を作成」の▽部分をクリックすると、選択肢が表示される。ここで、「下書きを保存」をクリックす る。

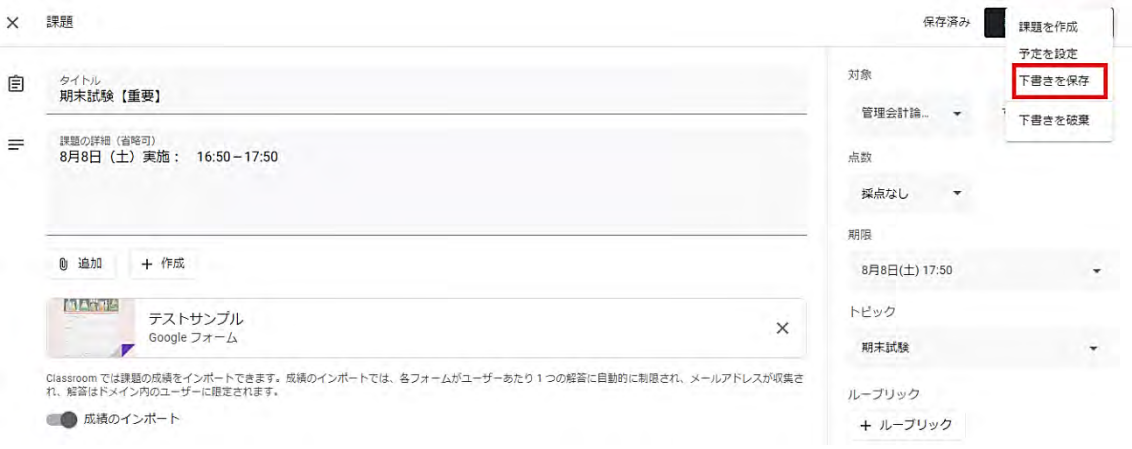

トピック「期末試験」の下に、課題「期末試験【重要】」が「下書き」の状態で、保存されて いることが確認できる。

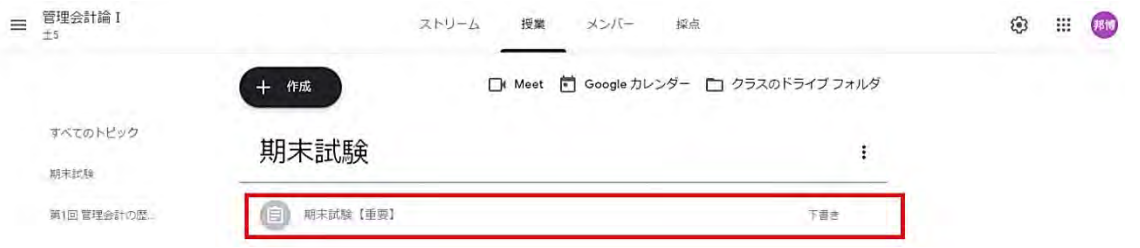

期末試験での Google フォームの活用方法

#### 4. 試験開始と終了

#### ① 試験の開始

試験開始は、筆者が、「下書き保存」した Google Classroom の「課題」をリリースすること で、試験開始とした。

実際に試験を実施した際には、ZOOM で Google Classroom の画面を共有し、履修者が Google Classroom の該当の Google フォームをクリックして試験を開始できるように誘導した。開始時 間になった時点で、筆者が「課題を作成」をクリックして履修者に Google フォームをリリース した。

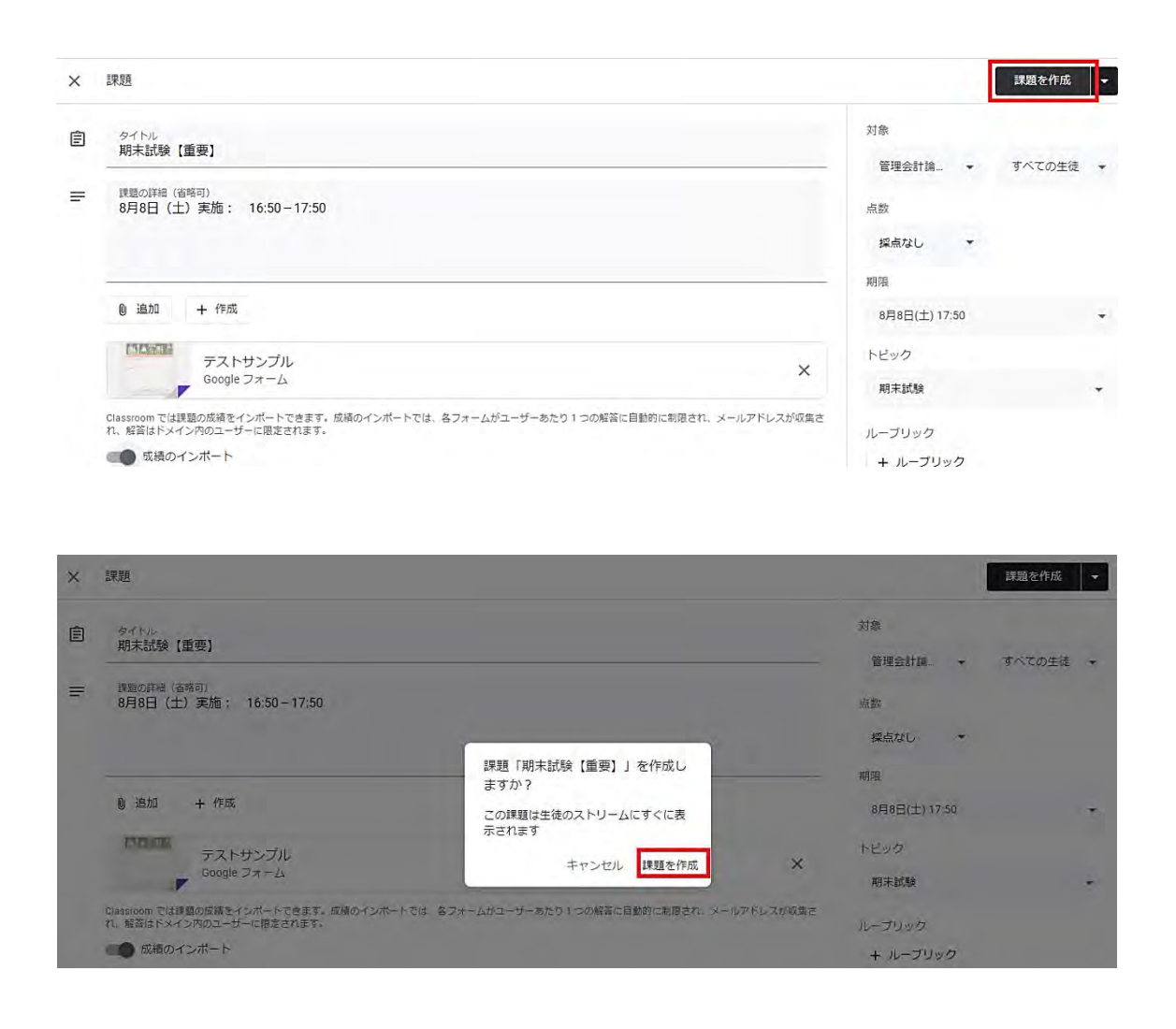

Google フォームをリリースした後は、以下のような画面に切り替わる。ここでは、仮の設定 であるので、「割り当て済み」がゼロで表示されているが、実際は、Google Classroom に登録 されている履修者数が表示される。

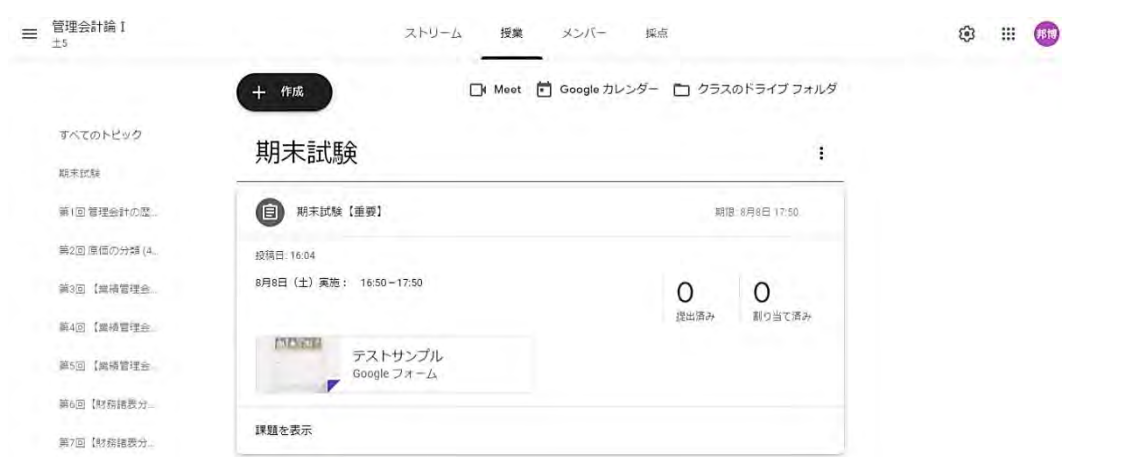

下の画像は、実際に、筆者が実施した期末テストの例である。履修者は 63 名おり、受験者が 62 名であったので、「提出済み」62 名、「割り当て済み」が1名と表示されている。試験開始時 点では、「提出済み」がゼロで、「割り当て済み」が 63 名と表示される。試験が終了したものか ら、順次、「送信」されるが、リアルタイムで「提出済み」の増加と、「割り当て済み」の減少 を確認することができる。

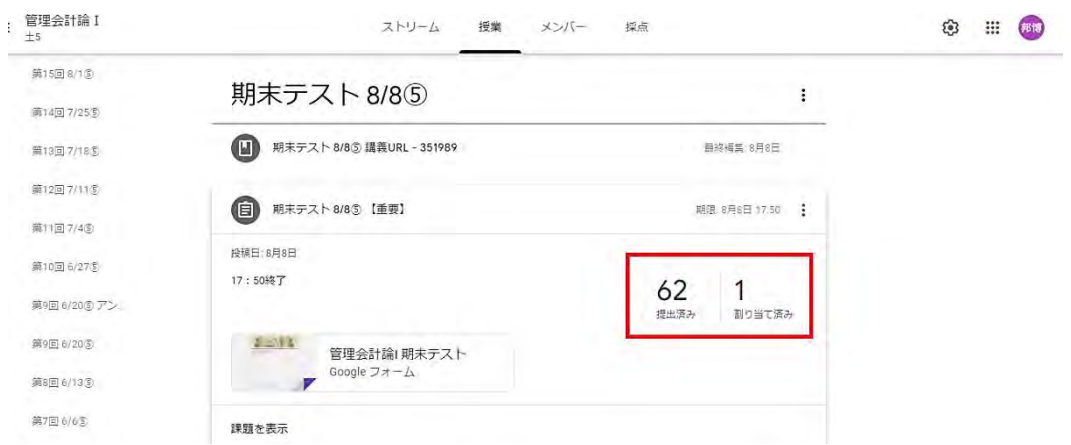

Google Classroom の「課題を表示」すると、履修者の試験の提出状況が容易に確認できる。 「課題を表示」をクリックする。

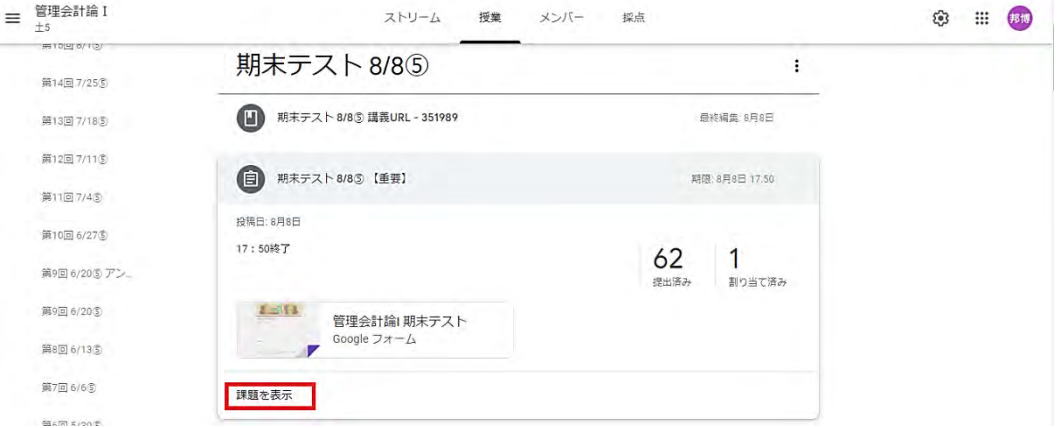

期末試験での Google フォームの活用方法

「課題を表示」をすると、「手順」と「生徒の提出物」が選択でき、「生徒の提出物」を選択 した場合が、以下の画像である。履修者が試験を終え、「送信」すると、履修者ごとに、「提出 済み」が表示され、誰が送信済みか、そうでないかが一覧できる。終了時間に間に合わなかっ たものも、「期限後の完了」として表示される。また、期限が迫った時点で、「送信」していな い履修者に対して、ZOOM を通して、早急に提出するように促すことも可能である。

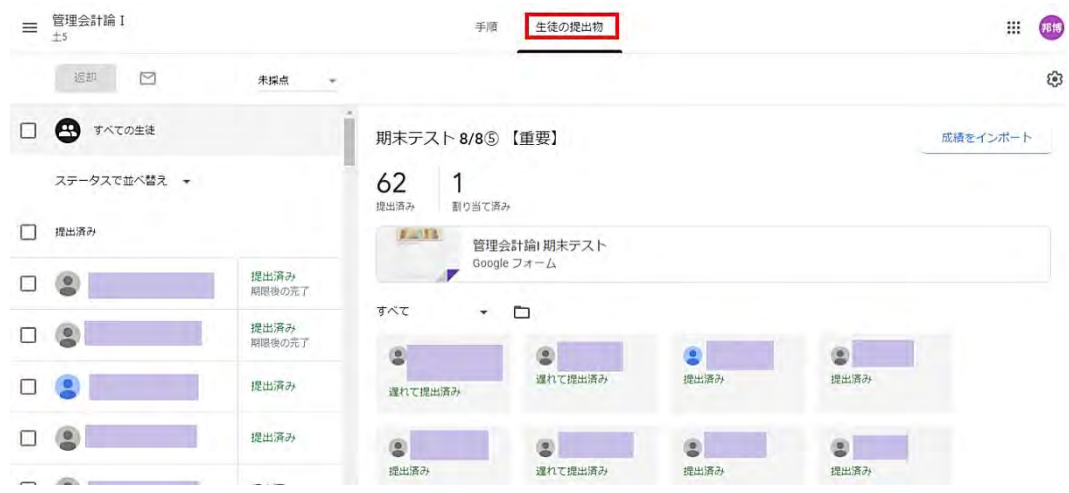

#### ② 試験の終了

試験を終了した場合には、履修生の解答受付を止める。欠席者が後から、「送信」することを 妨げる目的もある。Google フォームに戻り、「回答」をクリックする。

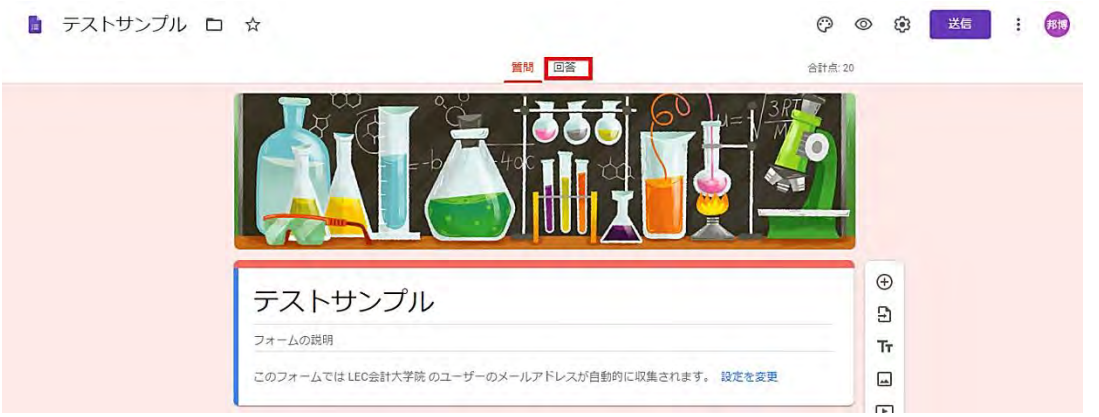

「回答」をクリックすると、下の画像が表示される。ここで、「回答を受付中」とあるが、試 験終了後には、「回答を受け付けていません」に切り替える。

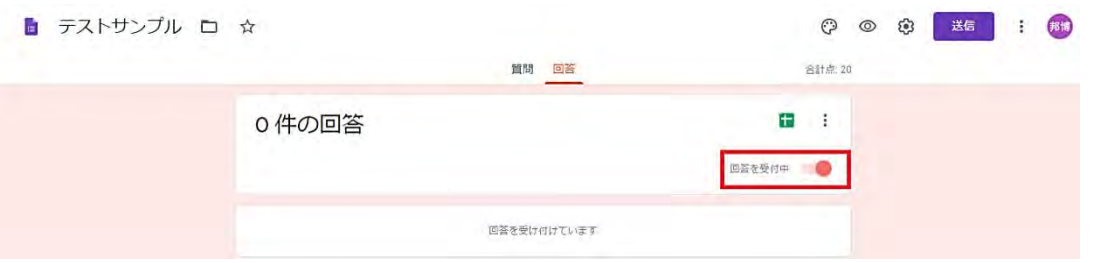

期末試験での Google フォームの活用方法

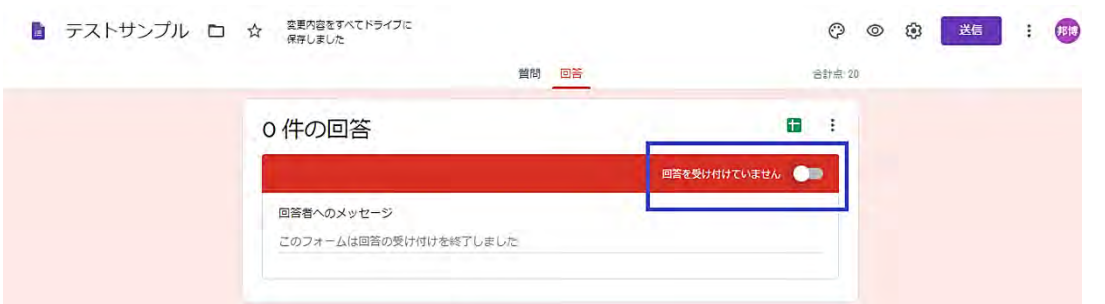

#### 5. 試験の採点

Google フォームを使った試験では、履修生の解答内容をすべてデータでダウンロードするこ とが可能である。これは、筆者にとっては、成績評価の作業効率を格段に高める結果となった。

# ① 試験結果のダウンロード

下の画像は、実際に、筆者が実施した期末テストの例である。「回答」の右上に、スプレッド シートのマークがあり、これをクリックすると、新たに Google スプレッドシートが立ち上がり、 全解答データが表示される。

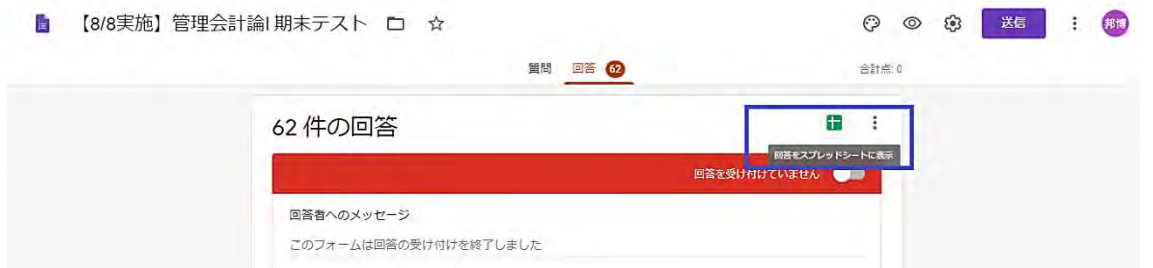

スプレッドシートマークをクリックするし、Google スプレッドシートが立ち上がり、解答デ ータが表示される。

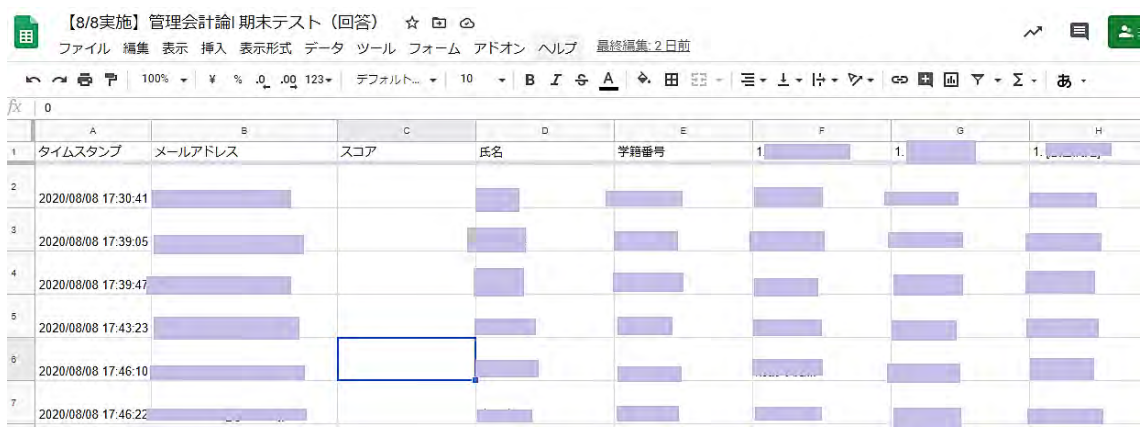

上のスプレッドシートを右にスクロールしたものが下の画像である。実際の解答データであ るため、全てを閲覧できる状態にしてはいないが、このような表形式で、履修者ごとに、全て

### の解答データが表示される。

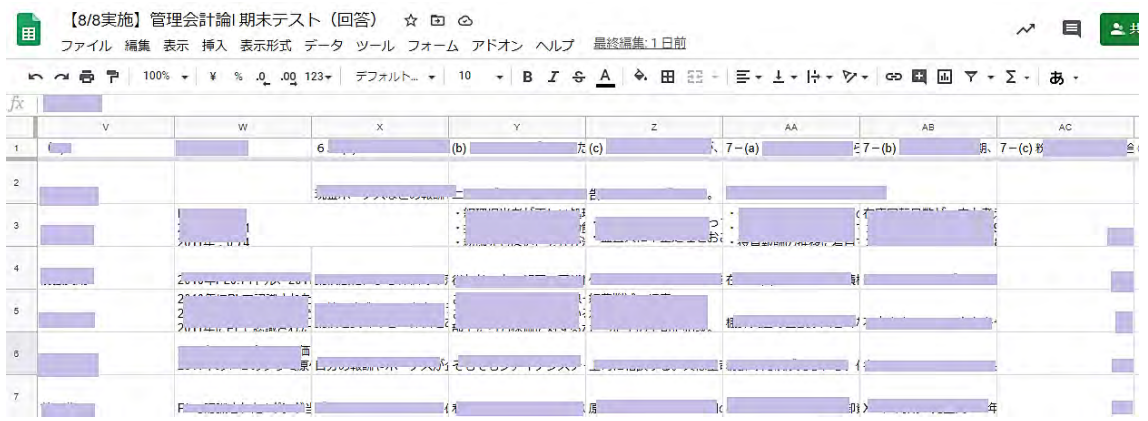

筆者は、このGoogleスプレッドシートの解答データをExcelファイルにコピー貼り付けして、 IF 関数等を用いて、〇×を付け、成績評価を行った。

## ② Excel ファイルでの採点作業

Excel ファイルでの採点作業については、 本寄稿での主題からは外れるため、画像等は 添付せず、ポイントのみ記載する。

- ・「タイムスタンプ」の時間順に並んでいる ので、「データ」の「並び替え」機能を用 い、「学籍番号」順に並び替える必要があ る。
- ・「学籍番号」は、ほとんどが半角で入力さ れているものの、一部、全角で入力され ているものがあり、「並び替え」た際に、 順番が正しく反映されない場合がある。 その場合、全角を半角にする等の修正を 加える必要がある。
- ・選択問題や単語を答えるような問題に対 しては、正解を欄外に記載し、正解を参 照する IF 関数を使い、〇×をつけるこ とが可能である。
- ・論述問題については、筆者は、5段階(◎、 〇、△、▲、×)で評価しているが、履 修者が 60 名を超える場合には、最初に採 点したものと、最後に採点したものとで、 レベル感がずれることがある。こうした

場合には、Excel の「データ」の「フィ ルター」機能を使い、例えば、◎を付け た履修者だけ抽出し、◎の条件を全員満 たしているかどうかを確認する。もし、 条件を満たしていないものがいれば、〇 に格下げする。次に、○を付けた履修者 だけを「フィルター」で抽出し、〇の条 件を全員満たしているかどうかを確認す る。もし、条件を満たしていないものが いれば、△に格下げする。また、〇をつ けた中に、◎の条件を満たす者がいれば、 ◎に格上げする。 これを、△、▲、× で繰り返し、履修者全員に対し、適切に 評価しているか確認する。

例年は、紙の解答用紙から、◎、○、△、 ▲、×を Excel ファイルに記入していた。試 験当たり 30 問程度あり、60 名以上の履修生 がいることから、1,800 以上の入力項目があ った。入力作業だけで、数時間を要していた が、Google フォームに移行したことで、こう した入力作業から解放された。また、論述問 題のレベル感の調整も、紙の解答用紙をめく りながらの作業となっていたが、そうした作

業も省力化され、採点の作業効率が劇的に改 善された。

#### 6. 運用上のトラブル

今回、60 名以上の「管理会計論 I」履修者 に対し、練習のためのアンケートを実施し、 中間試験、期末試験を実施した。「英文会計」 では 10 名未満の履修者がアンケートに参加 し、期末試験を受験した。累計で 190 名以上 が Google フォームでのアンケートあるいは 試験を経験したことになる。このうち、期末 試験で2件のトラブルが発生した。ひとつは、 試験開始時に、アクセスできないというもの であった。この履修者は、PC でアクセスでき なかったものの、iPhone からはアクセスでき たとのことで、急遽、iPhone を使って解答し た。もうひとつは、試験終了時に、「送信」し ようとして、アカウントがないという警告が 表示され、アクセスしなおしたところ、解答 内容が消えてしまったというものである。こ の履修者については、試験終了間際でのトラ ブルであり、全ての問題に対して一通り目を 通していたことから、試験時間を若干延長し て、解答を再入力することで対処した。

# Ⅲ 終わりに

今期は、ZOOM での遠隔授業に切り替わり、 試験についても質を落とさずに遠隔で実施で きないかと検討した結果、Google フォームを 活用することとした。Google フォームは使っ てみると、当初予想していたよりも簡単で、 採点時の作業効率も劇的に改善されるもので あった。ZOOM での遠隔授業は、PowerPoint や Excel 等を使用する際には、履修生の PC 画面にそのまま表示されることから教室での 授業よりも見やすいといったことに加え、院 生の多くが社会人である本会計大学院では場 所を選ばずに授業の受けられるという大きな 利点があることも分かってきた。将来的に、 教室での授業が可能になったとしても、オン ラインの遠隔授業は選択肢として残しておい てもいいのではないかと最近は思い始めてい る。今後も遠隔授業を前提とした、効率的で 効果的な教育手法を探っていきたいと考えて いる。

## (参考文献)

武田雅人・高橋友範.2020.「大学生・新卒の ためのはじめての Google フォームの教 科書 2020」 株式会社Tekeru.

武田雅人・高橋友範.2020.「大学生・新卒の ためのはじめてのGoogle Classroomの教 科書 2020」 株式会社Tekeru.